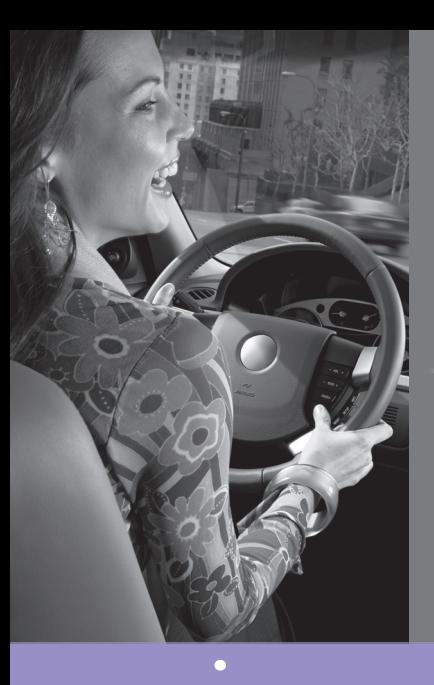

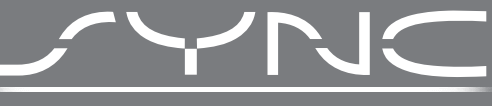

Powered by **Microsoft** 

# Supplemental Guide

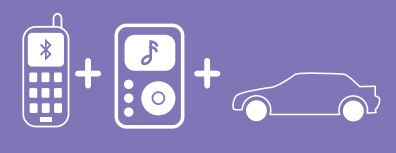

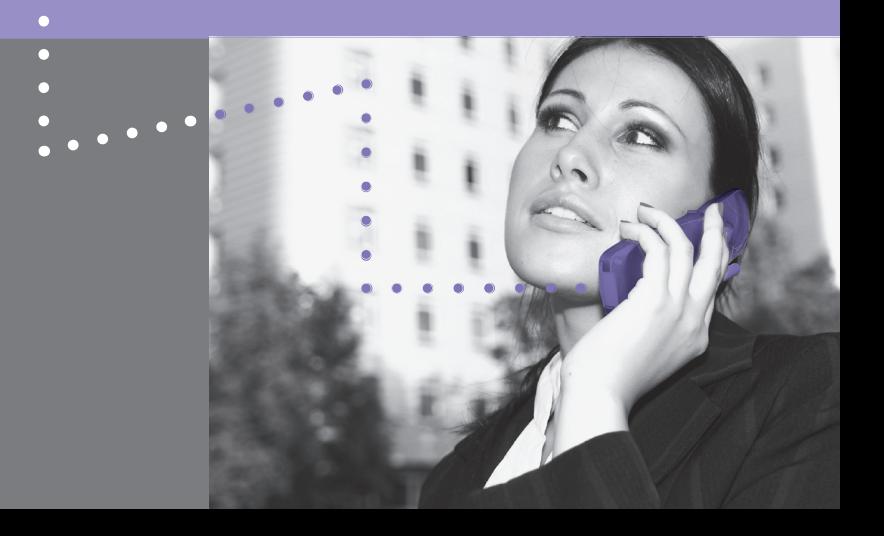

### **Table of Contents**

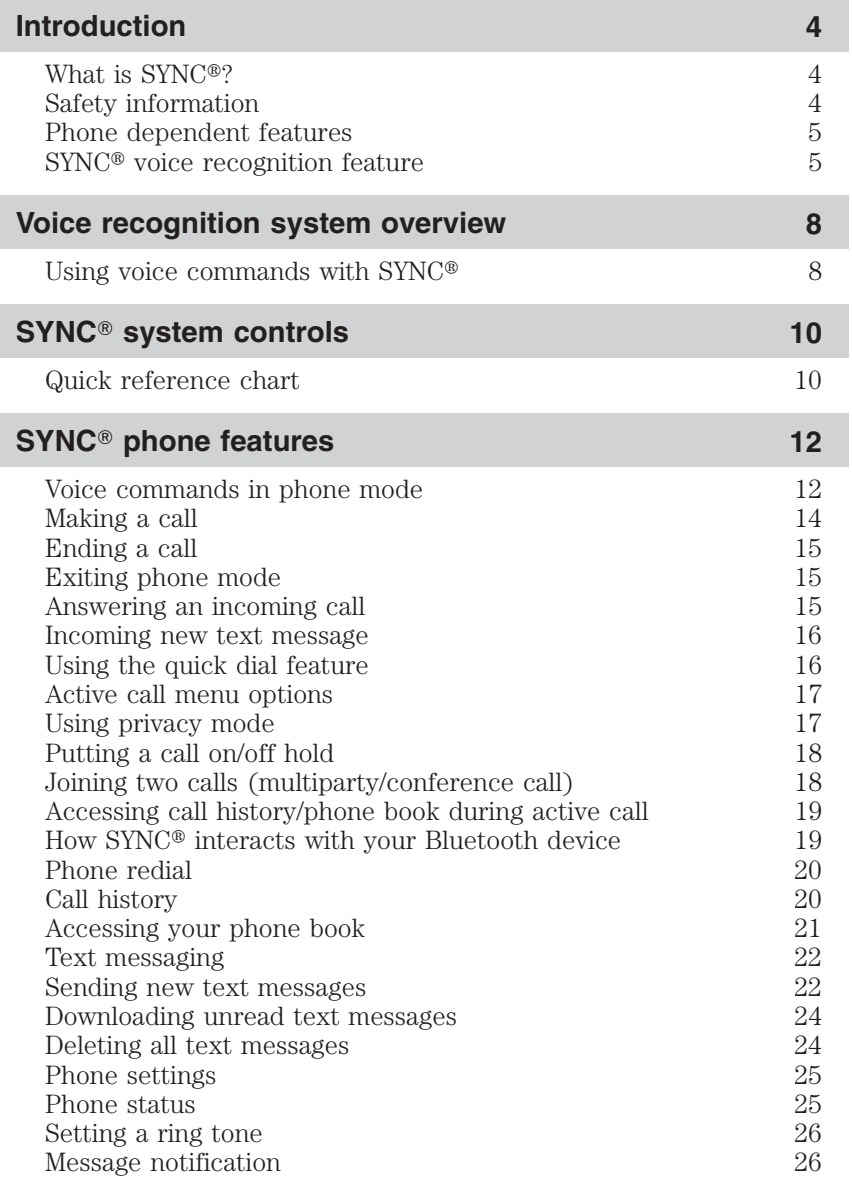

I

See *End User License Agreement* at the end of this book 1

### **Table of Contents**

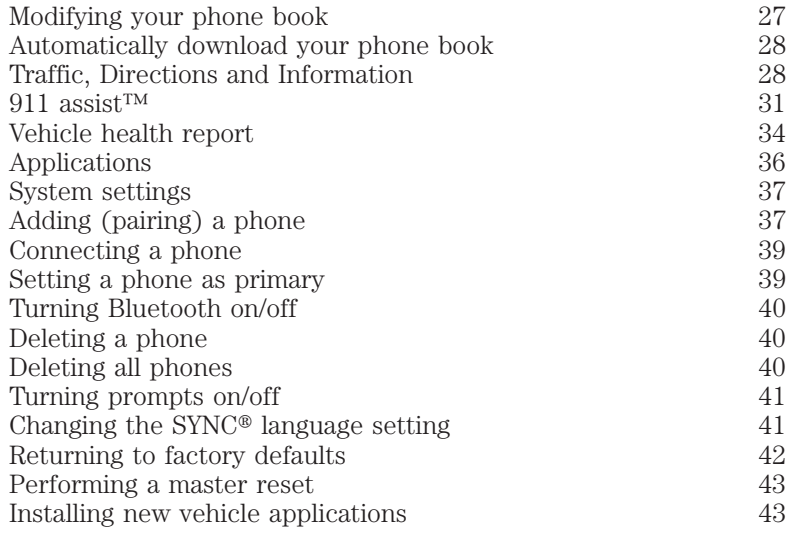

### **SYNC<sup>®</sup> [media features](#page-45-0) [45](#page-45-0)**

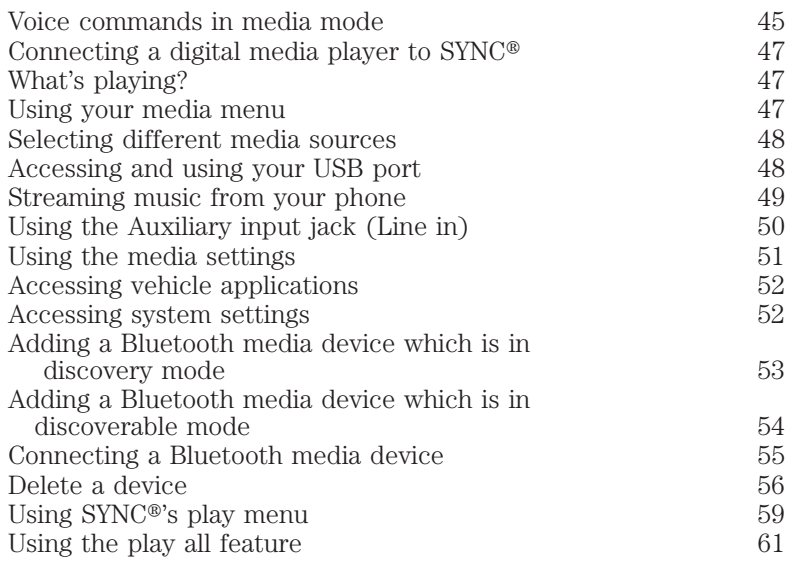

### **Table of Contents**

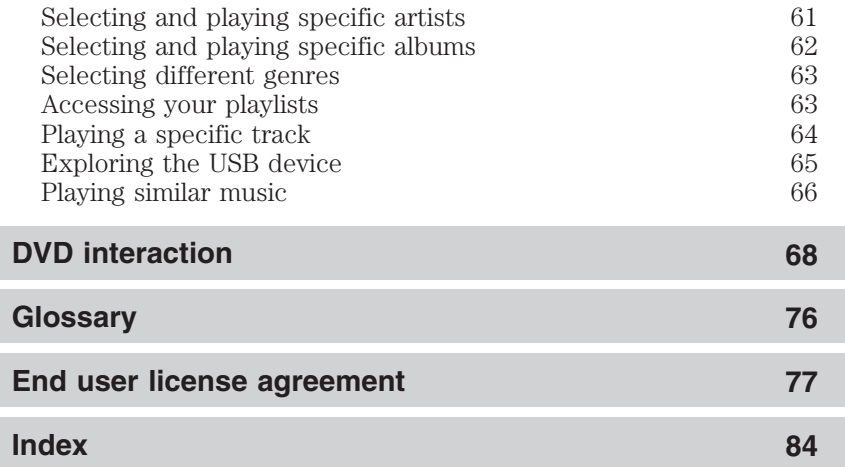

 $\overline{\phantom{a}}$ 

All rights reserved. Reproduction by any means, electronic or mechanical including photocopying, recording or by any information storage and retrieval system or translation in whole or part is not permitted without written authorization from Ford Motor Company. Ford may change the contents without notice and without incurring obligation.

Copyright © 2009 Ford Motor Company

#### **See** *End User License Agreement* **at the end of this book** 3

### <span id="page-4-0"></span>**Introduction**

### WHAT IS SYNC<sup>®</sup>?

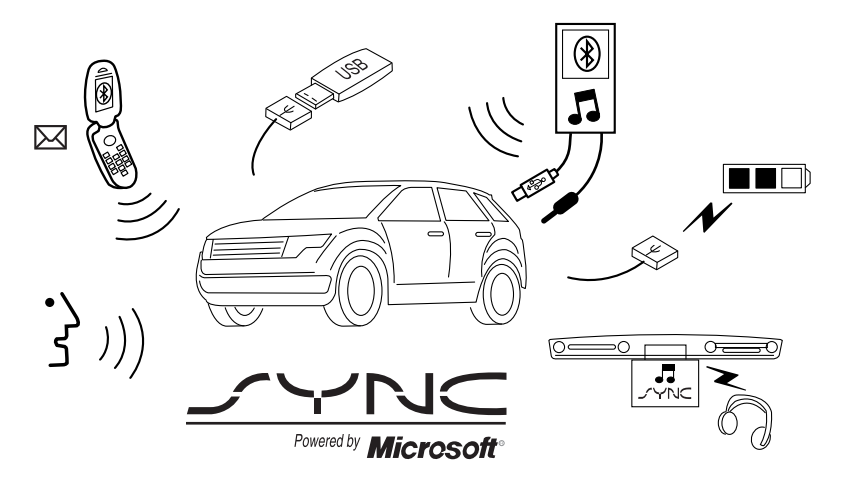

Thank you for purchasing SYNC®!

SYNC® is a hands-free communications and entertainment system that literally 'syncs up' with all other multimedia systems in your vehicle.  $\text{SYNC}^{\circledast}$  delivers convenience with voice activated calling and hands-free conversations, digital media player command and control as well as easy to use voice commands. The world outside your vehicle cabin may be chaotic, but inside, with SYNC®, it's always a smooth ride. All you have to do is sync it and stow it. We'll take care of the rest.

Welcome to the new world of ingenuity and passion - technology that is both fun and functional. Welcome to SYNC®.

For more information, please visit www.SyncMyRide.com.

### **SAFETY INFORMATION**

**WARNING:** Driving while distracted can result in loss of vehicle control, accident and injury. Ford strongly recommends that drivers use extreme caution when using any device that may take their focus off the road. The driver's primary responsibility is the safe operation of their vehicle. Only use cell phones and other devices not essential to the driving task when it is safe to do so.

• Do not attempt to service or repair SYNC®. See your authorized dealer.

- <span id="page-5-0"></span>• Do not operate playing devices if the power cords and/or cables are broken, split or damaged. Carefully place cords and/or cables where they will not be stepped on or interfere with the operation of pedals, seats and/or compartments, or safe driving abilities.
- Do not leave playing devices in the vehicle in extreme conditions as it could cause damage to your device. Refer to your device's user guide for further information.
- $\bullet~$  For your safety, some SYNC® functions are speed dependent and cannot be performed when the vehicle is traveling at speeds greater than 3 mph  $(5 \text{ km/h})$ .
- Ensure that you review your device's user guide before using with  $\text{SYNC}^{\circledR}$ .

### **PHONE DEPENDENT FEATURES**

While SYNC® supports a variety of features, many are dependent upon the functionality of your cell phone with *Bluetooth*<sup>®</sup> wireless technology. At a minimum, most cellular phones with *Bluetooth* wireless technology support the following functions:

- Answering an incoming call
- Ending a call
- Using privacy mode
- Dial a number
- Redial
- Call waiting notification
- Caller ID

Other features, such as text messaging via *Bluetooth*, and automatic phone book download are phone dependent features. To ensure that you have a compatible cellular phone, refer to your phone's user manual and visit www.SyncMyRide.com.

### **SYNC<sup>®</sup> VOICE RECOGNITION FEATURE**

 $\mathrm{SYNC}^{\circledast}$  is equipped with an advanced interactive Voice Recognition (VR) system. This system allows you to perform many operations by "speaking" certain commands to the system. The system will respond with a series of audible tones, prompts, questions and spoken confirmations depending on the situation and the chosen level of dialogue interaction.

### **Introduction**

### **Feedback through audible tones**

Your VR system will respond through various audible tones. You may hear a tone at the following times:

- When you press VOICE or  $\mathfrak{g}(\mathbf{C})$  on your steering wheel controls.
- When you access the help feature.
- When the VR system does not understand your request
- When a VR session is completed successfully
- When a VR session is ended unsuccessfully
- When a speed dependent feature has been accessed
- When a new device is connected

 $\mathrm{SYNC}^{\circledast}$  has five different audible tones that will play depending on the circumstance.

- Initial: Sounds when you are entering a new mode.
- Positive: Sounds for a positive recognition or a successful VR session completion.
- Negative: Sounds for a negative recognition, an unsuccessful VR session, or when a speed dependent feature has been accessed.
- Listening: Sounds when the system is ready to listen for a command.
- Help: Sounds when you ask for 'Help'.

### **Confirmation prompts**

Confirmation prompts are short questions asked by the system when the system has not clearly understood your request or when there are many possible responses to your request. For example, if you have Confirmation prompts ON, the system may say, "Phone, is that correct?". The system will then listen for a "Yes" or "No" confirmation from you. If you say "Yes", the system will proceed. If you say "No", the system will ask you to say the command again. If you have Confirmation prompts OFF, the system will simply make a best guess as to what you requested. If the system has a low confidence level of what was asked, it will prompt you to try again or ask for help.

**Note:** Even with Confirmation prompts turned OFF, you may be asked to confirm certain settings occasionally.

#### **Clarification through candidate lists**

Candidate lists are created when the system has several possible options of similar level of confidence as a result of your request. The system will submit back to you as many as four possibilities for your clarification. This may happen either with your phone book and/or music selections.

#### **Example #1:**

You want to call John Doe at home, so you say, "Call John Doe at home". If the system has a similar confidence level for a few items, it may respond with:

• (initial tone) "Say 1 after the tone to call John Doe at home. Say 2 after the tone to call Johnny Doe on mobile. Say 3 after the tone to call Jane Doe at home." (listen tone)

#### **Example #2:**

You want to listen to a certain artist, so you say, "Play Artist John". If the system has a similar confidence level for two possible options, it may respond with:

• (initial tone) "Say 1 after the tone to play John Doe. Say 2 after the tone to play Johnny Doe." (listen tone)

### <span id="page-8-0"></span>**Voice recognition system overview**

### **USING VOICE COMMANDS WITH SYNC**

There is a push to talk button on your steering wheel controls labeled either VOICE or  $\mathfrak{m}'_1$ . Press to activate Voice Recognition. You will hear a tone and LISTENING will appear in the radio display signaling that the system is ready to accept your command. Speak the command clearly to ensure that the system is able to recognize and perform the desired function.

#### **For the best voice recognition performance:**

- Ensure that the interior of the vehicle is as quiet as possible. Wind noise from open windows and road vibrations may prevent the system from correctly recognizing spoken voice commands.
- After pressing VOICE or  $\mathbb{R}^2$ , wait until the tone sounds and LISTENING appears in the radio display before speaking a command. Any command spoken prior to this will not register with the system.
- At any time, you can interrupt the system while it is speaking by pressing VOICE or  $\mathbb{I} \setminus \mathbb{I}$ . The system will respond with a listening tone and allow you to speak a command.
- Speak naturally without large pauses in between words.

### **At any time, you may say these commands:**

- 
- Bluetooth Audio Line in
- 
- 
- USB SYNC
	-
	- Voice settings
- Cancel Vehicle health report (if equipped, U.S. only)
- 

• Help • Services (if equipped, U.S. only)

**USB:** Say to access the device connected to the USB port.

**SYNC:** Say to return to the main menu.

**Bluetooth audio:** Say to access/use streaming music from your cellular phone enabled with *Bluetooth* wireless technology.

**Line in:** Say to access the device plugged into your auxiliary input jack.

**Phone:** Say to access hands-free phone mode.

**Voice settings:** Say to access the voice settings menu. Refer to *Commands for voice settings* in the following section.

**Help:** Say at any time for options in a specific mode. SYNC will list various options for you audibly. The 'help' request is always available.

### **Voice recognition system overview**

**Cancel:** Say to cancel the requested action.

**Vehicle health report (if equipped):** Say to request to run a vehicle health report on your vehicle.

**Services (if equipped):** Say to place a call to the information services portal where you can access Traffic, Directions and Information.

#### **Commands for voice settings**

In voice settings, you can customize the level of system interaction, help and feedback. The system default settings include standard interaction as well as candidate lists and confirmation prompts as all provide the most guidance and feedback.

#### **At any time, while in voice settings, you may say these commands to adjust the voice settings:**

- 
- Confirmation prompts on Confirmation prompts off
- Media candidate lists on Media candidate lists off Phone candidate lists off Phone candidate lists off Phone candidate lists off Phone candidate lists off Phone candidate lists off Phone candidate lists off • Phone candidate lists on
- Interaction mode advanced Interaction mode standard<br>• Confirmation prompts on Confirmation prompts off
	-
	-
	-

**Interaction mode standard/advanced:** Standard interaction mode provides more detailed interaction and guidance while the advanced mode has less audible interaction and more tone prompts.

**Confirmation prompts on/off:** Confirmation prompts are short questions asked by the system when the system has not clearly heard or understood your request. **Note:** Even with Confirmation prompts turned OFF, you may be asked to confirm settings occasionally.

**Phone/media candidate lists on/off:** Candidate lists are a list of possible results from your voice commands. These occur when SYNC has equal confidence of several possible results from your voice command.

For voice commands available in SYNC® phone mode, refer to *Voice commands in phone mode* in the Phone chapter.

For voice commands available in SYNC® media mode, refer to *Voice commands in media mode* in the Media chapter.

### <span id="page-10-0"></span>**SYNC system controls**

### **SYSTEM CONTROLS**

SYNC® will interact with your audio system, steering wheel controls, and DVD system (if equipped).

### **QUICK REFERENCE CHART**

The following chart is a quick summary of some radio and steering wheel controls as well as their respective function(s).

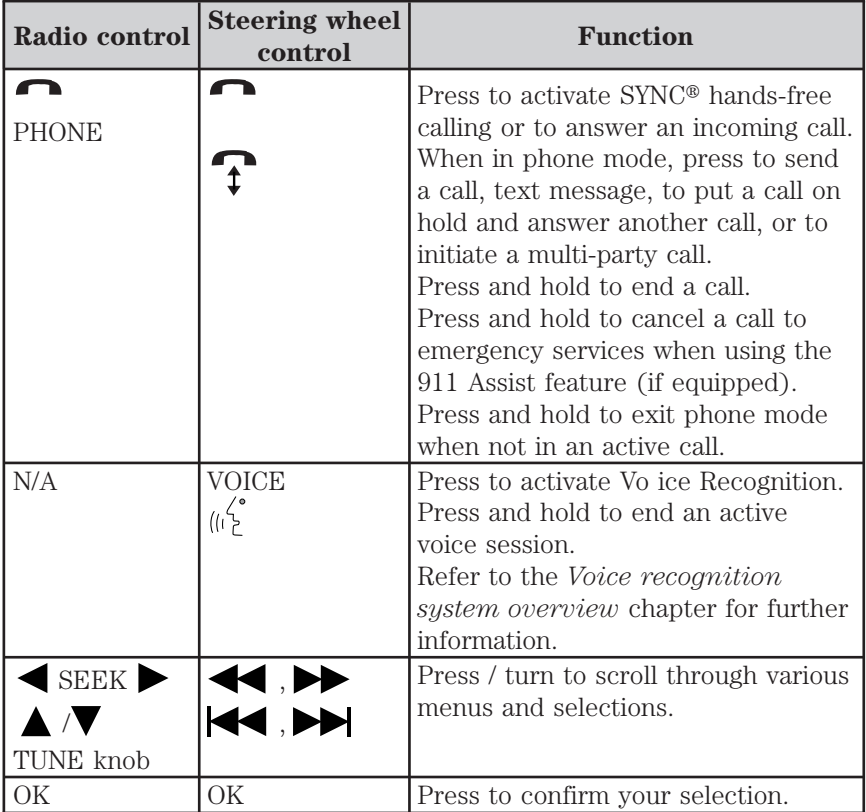

### **SYNC system controls**

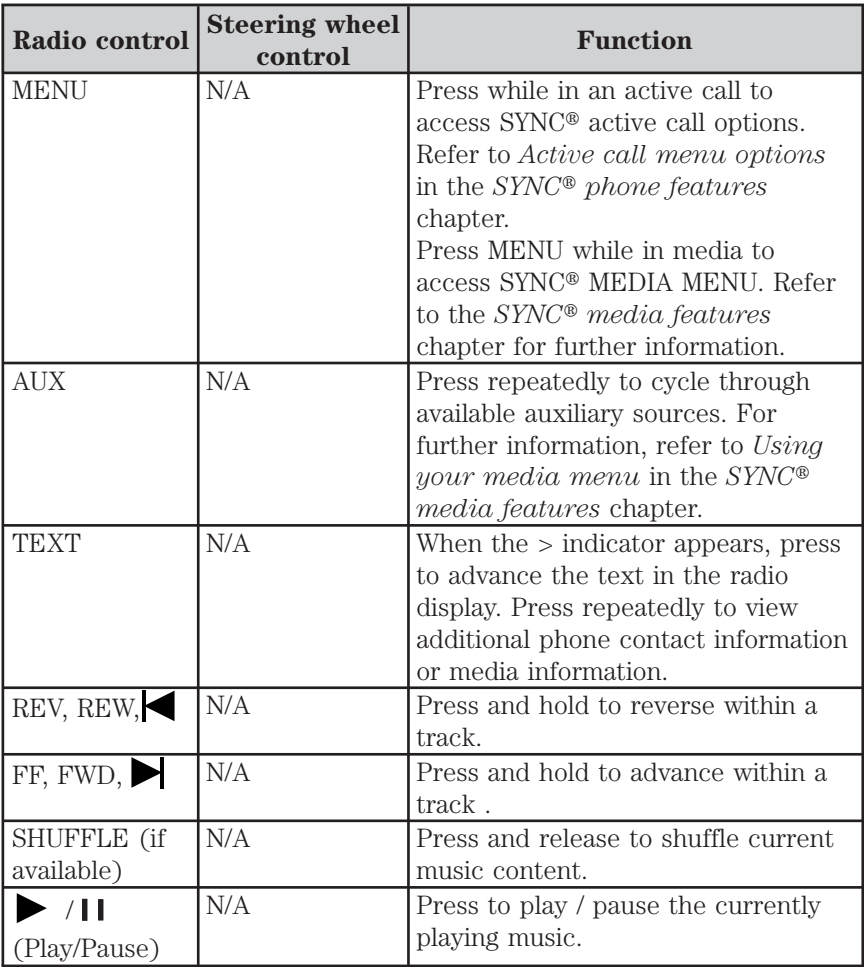

### <span id="page-12-0"></span>**VOICE COMMANDS IN PHONE MODE**

**WARNING:** Driving while distracted can result in loss of vehicle control, accident and injury. Ford strongly recommends that drivers use extreme caution when using cell phones, even with voice commands. The driver's primary responsibility is the safe operation of their vehicle. Only use cell phones and other devices not essential to the driving task when it is safe to do so.

#### **While in phone mode, you may say any of the following commands:**

- 
- Dial Call <name>
- Call <name> at work OR Call
- Phone book  $\langle$ name $\rangle$  at home<sup>1</sup> Phone book  $\langle$ name $\rangle$ <sup>1</sup>
- Phone book <name> on mobile  $OR$  cell<sup>1</sup>
- 
- Call history outgoing<sup>1</sup> Call history incoming<sup>1</sup><br>• Phone book <name> on Other<sup>1</sup> Connections<sup>1</sup> • Phone book <name> on Other<sup>1</sup> • Connections<sup>1</sup><br>• Call history missed<sup>1</sup> • Go to privacy
- Call history missed<sup>1</sup> Go to **bridge**
- $\bullet$  Menu<sup>1</sup>
- Join
- 
- $\bullet$  Call <name> on mobile OR cell
- $\bullet$  Call <name> on other
- 
- Phone book <name> at work OR Phone book  $\epsilon$ name> at office<sup>1</sup>
- 
- 
- 
- 

<sup>1</sup> Voice commands are not available until downloading phone information via *Bluetooth* is complete.

**Phone book commands:** When you ask SYNC<sup>®</sup> to access a phone book name, number, etc., the requested information will appear in the display to view. Press  $\bullet$  or PHONE or say "Call" to call the contact.

**Note:** In the above possible commands, "<*name*>" is a dynamic listing in that it could be any desired name from your phone book.

#### **While in phone mode, you may also say "Menu" and then any of the following commands:**

- [Phone] settings [message] notification on
- [Phone] connections Phone name
- 
- $\bullet$  [Phone] settings [set] phone ringer
- 
- 

**Note:** With the above commands, words in ( ) are optional and do not have to be spoken for the system to understand the command.

### **You may also say "Dial" to access any of the following commands:**

- $\bullet$  <number>  $0-9$   $\bullet$  Dial
- 
- 
- 
- 
- 411 (four-one-one), 911
- 
- [Phone] settings [message] notification off
- 
- Signal Battery
	- [Phone] settings [set] ringer  $1$
- [Phone] settings [set] ringer 2 [Phone] settings [set] ringer 3
- Text message inbox [Phone] settings [set] ringer off
	-

- 
- 
- 
- $900$  (nine hundred)
- $(\text{nine-one-one}), \text{ etc.}$   $\#$  / (pound, slash)

**Note:** To exit Dial mode, press and hold  $\bullet$  or PHONE or press MENU to go to the PHONE MENU.

### **Voice commands when connecting devices**

#### **When attempting to connect a phone to SYNC**-**, you may say any of the following commands:**

- 
- Delete  $\alpha$ device name $>$
- Note: You can only connect a device to SYNC® after it has successfully gone through the pairing process.

**Note:** In the above possible commands, "<*name*>" is a dynamic listing in that it could be the name of any previously paired device.

- Connect <device name> Bluetooth ON
	-
- 
- Delete (deletes one digit) Clear (deletes all entered digits)
- Plus Star Star Star Star Star Star Star Star Star Star Star Star Star Star Star Star Star Star Star Star Star Star Star Star Star Star Star Star Star Star St
	-

# • Asterisk (\*) • 800 (eight hundred)

# • Line in • Bluetooth Audio

<span id="page-14-0"></span>**SYNC phone features**

**At any time, you may say these commands:**

- 
- 
- 
- SYNC USB
	-
	- Voice settings
- Cancel Vehicle health report (if equipped, U.S. only)
- Help Services (if equipped, U.S. only)

#### **Voice commands when using Traffic, Directions & Information services (if equipped, U.S. only)**

When connected to services, you may say any of the following commands:

- Services Help
- Go back Repeat

Available services (and voice commands) include:

- 
- Business search Sports<br>• News Weath
- 
- Favorites

For a complete list of services, say, "What are my choices" when in the services menu.

When directions are downloaded and route guidance is active, press  $\mathbf{u}$ . or VOICE on your steering wheel controls and you may say any of the following voice commands:

- 
- Route summary<br>• Update route
- 
- Voice guidance OFF

#### **MAKING A CALL**

Making a hands-free phone call using  $\text{SYNC}^{\circledast}$  is easy.

1. Press  $\mathbf{w}^{\prime}$  or VOICE.

2. When prompted, say, "Call <name>" or say the desired number and then say "Dial".

- Next turn Route status<br>• Route summary Cancel route
	-
	- Voice guidance ON
- Traffic Directions
- -
	-
	-
	- $\bullet$  Weather
- -

### <span id="page-15-0"></span>To erase the last spoken digit, say "Delete" or press < SEEK.

### **To erase all spoken digits,** say "Clear" or press and hold SEEK.

3. Once the desired number/contact is on the screen, either say "Call" or "Dial". The system will connect to the desired number.

**Note:** Once the call is placed, it will be logged into your outgoing call history folder.

**Note:** If your audio system is equipped with 10 memory presets  $(0-9)$ , you can also manually enter the desired number by pressing the presets.

### **ENDING A CALL**

At any time, you can end an active phone call by pressing and holding  $\bullet$  or PHONE.

### **EXITING PHONE MODE**

When in phone mode but not in an active call, press and hold  $\bullet$  or PHONE to exit phone mode.

### **ANSWERING AN INCOMING CALL**

An incoming call interacts with SYNC® in much the same way it interacts with your *Bluetooth* enabled cellular phone. During an incoming call:

- An audible ring tone will sound. If available, call information will appear in the display.
- Press TEXT to view additional caller information, if the call matches a contact in your downloaded phonebook.
- Select from the following options:

**Accept the call** by pressing  $\bullet$  or PHONE. The call will be transferred to hands-free and logged into the incoming call history folder.

**Ignore the call** by doing nothing. The display will read MISSED CALL and SYNC® will log the call as a missed call.

**Reject the call** by pressing and holding  $\bullet$  or PHONE. The display will read REJECTED and SYNC® will log the call.

### <span id="page-16-0"></span>**INCOMING NEW TEXT MESSAGE**

**Note:** This is a phone dependent feature.

If your *Bluetooth* enabled phone is connected and supports downloading text messages via *Bluetooth*, you can receive incoming text messages. When you are being sent a text message, an audible tone will sound and NEW MESSAGE will appear in the radio display. You can say "Read Message" and SYNC® will read the message to you.

**Note:** To scroll, press  $\blacktriangle$  SEEK or  $\blacktriangle$  / $\blacktriangledown$ .

1. Press OK to receive and open the text message or do nothing and the message will go into your text message inbox. Press OK again and SYNC® will read your message aloud as you are not able to view the message. You can then also choose whether you'd like to reply or forward the message.

2. Press OK and scroll to toggle between REPLY TO MESSAGE or FORWARD MESSAGE.

3. When the desired selection appears in the display, press OK.

If you choose REPLY TO MESSAGE, SYNC® will take you back to the text messaging menu and allow you to again cycle through the list of predefined messages to send.

If you choose FORWARD MESSAGE, SYNC® will take you to your calling options. Choose to forward the message to anyone in your PHONE BOOK, CALL HISTORY, or you can choose ENTER NUMBER.

**Note:** Forwarding a text message is a speed dependent feature and can only be done when the vehicle is traveling at  $3$  mph  $(5 \text{ km/h})$  or less.

**Note:** Only one recipient is allowed per text message.

### **USING THE QUICK DIAL FEATURE**

SYNC<sup>®</sup> allows you to store phone book contacts and numbers from your call history folder in 1–5 of your memory presets for quick access.

**Note:** This feature is not available if your audio system has 10 memory presets  $(0-9)$ .

**To store a number as a Quick Dial to a memory preset:** When in phone book or call history and the contact's information is active in the display, press and hold a memory preset until confirmation appears in the display.

**Note:** Quick dials are only available when the phone with which they were saved is actively paired with SYNC®.

### <span id="page-17-0"></span>**To access/call numbers stored in the Quick Dial:**

1. Press  $\bullet$  or PHONE to enter PHONE MENU.

2. Press the memory preset (1–5) containing the desired contact information. The stored information will appear in the radio display.

3. To initiate the call, press  $\bullet$  or PHONE or press the respective memory preset again.

### **ACTIVE CALL MENU OPTIONS**

Once a call is active within SYNC®, the following menu options are available:

- PRIVACY ON/OFF
- HOLD ON/OFF
- ENTER TONES
- JOIN ON/OFF (Available when you have two active calls)
- PHONE BOOK
- CALL HISTORY
- RETURN

Refer to the following sections for further information.

### **Using privacy mode**

SYNC<sup>®</sup> allows you to easily switch a call from an active hands-free environment to your *Bluetooth* enabled cellular phone for a more private conversation. To turn privacy mode on/off:

**Note:** To scroll, press  $\blacktriangle$  SEEK or  $\blacktriangle$  / $\blacktriangledown$ .

- 1. Press MENU. The radio display will read CALL MENU.
- 2. Scroll repeatedly until PRIVACY appears in the radio display.
- 3. Press OK. The radio display will read PRIVACY ON/PRIVACY OFF?

4. Press OK to activate privacy mode. The radio display will read IN PRIVACY and the system will transfer the call to your *Bluetooth* enabled cellular phone.

Note: Some phones will disconnect from SYNC® and transfer the active call directly to the connected phone.

### <span id="page-18-0"></span>**Putting a call on/off hold**

You can put an active phone call on hold to have a private conversation within the vehicle cabin, or to answer another incoming call. To put an active call on hold:

**Note:** To scroll, press  $\blacktriangle$  **SEEK** or  $\blacktriangle$  / $\blacktriangledown$  .

1. Press MENU. The display will read CALL MENU.

2. Scroll repeatedly until HOLD appears in the radio display.

3. Press OK. The display will read HOLD ON/OFF.

4. Press OK when the desired selection appears in the radio display.

**Note:** If you are putting the current call on hold to answer another call, press  $\bullet$  or PHONE to answer the incoming call. Each subsequent press of or PHONE will put the active call on hold and reactivate the call on hold.

### **Enter tones**

While in an active call,  $\text{SYNC}^{\circledast}$  allows you to enter tones (i.e. entering numbers for passwords), using the radio display.

**Note:** To scroll, press  $\blacktriangle$  SEEK or  $\blacktriangle$  / $\blacktriangledown$ .

- 1. When on an active call, press MENU.
- 2. Scroll repeatedly until ENTER TONES appears in the radio display.
- 3. Press OK.

4. Scroll repeatedly until the desired number appears in the radio display.

5. Press OK. An audible tone will sound as confirmation. Repeat the process as many times as necessary.

### **Joining two calls (multiparty /conference call)**

To join two separate calls and speak to both through SYNC®:

**Note:** To scroll, press  $\blacktriangle$  SEEK or  $\blacktriangle$  / $\blacktriangledown$ .

1. When on an active call, press  $\bullet$  or PHONE. This will put your first call on hold.

2. Place the second call by accessing the contact information through SYNC® or by using voice recognition and saying the contact name or number and placing the call.

<span id="page-19-0"></span>3. Once you are actively in the second call, press MENU. CALL MENU will appear.

4. Scroll repeatedly until JOIN CALLS appears in the radio display.

5. Press OK. The display will read JOIN CALLS?

6. Press OK to confirm. The system will join both calls into one and you will be able to speak to both parties at the same time. The radio display will indicate that your conference call is active.

**Note:** SYNC® supports a maximum of three callers on a multiparty/ conference call.

### **Accessing your call history and phone book during an active call**

**Note:** Accessing your phone book is a speed dependent feature. The vehicle must be moving less than 3 mph (5 km/h) to use this feature.

You can access your call history and phone book while on an active call.

Note: To scroll, press  $\blacktriangle$  SEEK or  $\blacktriangle$  / $\blacktriangledown$ .

1. Press MENU. The display will read CALL MENU.

2. Scroll repeatedly until CALL HISTORY / PHONE BOOK appears in the display.

3. Press OK. The system will take you to the chosen menu item.

Refer to *Call History* and *Accessing your phone book* for further details on making selections in those menus.

#### **HOW SYNC INTERACTS WITH YOUR BLUETOOTH ENABLED CELLULAR PHONE**

While SYNC<sup>®</sup> has a variety of features, many of them are dependent on your device's functionality. To ensure that you have a compatible device or to check which features are compatible with SYNC®, please check your device's user guide and also visit www.SyncMyRide.com.

One of the main features of SYNC® is hands-free calling which works in conjunction with your *Bluetooth* enabled cellular phone to offer many options within the SYNC® PHONE MENU.

Press  $\bullet$  or PHONE to access the following items when you are not in an active call:

### **PHONE MENU**

**Note:** PHONE MENU will appear briefly to indicate that you are in the PHONE MENU.

- <span id="page-20-0"></span>• PHONE REDIAL
- CALL HISTORY
- PHONE BOOK
- TEXT MESSAGE
- PHONE SETTINGS
- SERVICES (if equipped, U.S. only)
- 911 ASSIST<sup>™</sup> (if equipped)
- VEHICLE HEALTH (if equipped, U.S. only)
- APPLICATIONS (if available)
- SYSTEM SETTINGS
- EXIT PHONE

### **PHONE REDIAL**

Phone redial will prompt your cellular phone with *Bluetooth* wireless technology to redial the last number called (if available).

**Note:** To scroll, press  $\bullet$  **SEEK** or  $\bullet$  /

- 1. Press  $\bullet$  or PHONE to enter PHONE MENU.
- 2. PHONE REDIAL will appear in the radio display.
- 3. Press OK to confirm the selection.

4. The display will read REDIAL? Press OK to confirm. The radio display will read REDIALING . . . . as it is placing the call.

### **CALL HISTORY**

**Note:** This is a phone dependent feature. If your phone doesn't support downloading call history via *Bluetooth*, SYNC® will keep track of calls made with SYNC®.

You can access any previously dialed, received or missed calls while your Bluetooth enabled phone has been connected to SYNC®.

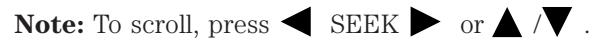

- 1. Press  $\bullet$  or PHONE to enter PHONE MENU.
- 2. Scroll repeatedly until CALL HISTORY appears in the radio display.

3. Press OK to confirm the selection and enter the CALL HISTORY menu.

### 20 **See** *End User License Agreement* **at the end of this book**

- <span id="page-21-0"></span>4. Scroll repeatedly to cycle through INCOMING, OUTGOING or MISSED.
- 5. Press OK when the desired selection appears in the radio display.

6. Scroll repeatedly to cycle through the desired calls.

7. Press  $OK$  or  $\bullet$  or PHONE to call the desired selection.

Note: SYNC<sup>®</sup> will attempt to automatically re-download your phone book/call history each time your phone connects to  $\text{SYN}\r \mathbb{C}^{\circledast}$  (if the auto download feature is on and if your *Bluetooth* enabled cellular phone supports this feature).

### **ACCESSING YOUR PHONE BOOK**

**Note:** This is a phone dependent feature.

**Note:** This is a speed dependent feature. The vehicle must be moving less than 3 mph  $(5 \text{ km/h})$  to browse your phone book. However, if your phone supports phone book downloads, you can access your contacts at any time by pressing VOICE or  $\mathbf{W}$  and saying the contact's name.

When you pair your phone with SYNC®, you can choose to download your cellular phone book. SYNC® can support downloading up to approximately 2,000 entries per *Bluetooth* enabled phone.

**Note:** To scroll, press  $\blacktriangle$  SEEK or  $\blacktriangle$  / $\blacktriangledown$ .

1. Press  $\bullet$  or PHONE to enter PHONE MENU.

2. Scroll repeatedly until PHONE BOOK appears in the radio display.

3. Press OK to confirm the selection. If there are fewer than 255 listings,  $\mathrm{SYNC}^{\circledast}$  will list them alphabetically in flat file mode. If there are more than 255 entries listed, SYNC® will organize them into quick select alphabetical categories (i.e. AAAAA-MMMMM and MMMMN — ZZZZZ). The number of categories will vary depending on the number of entries downloaded.

4. If there are more than 255 entries, scroll repeatedly to cycle through these categories until the desired category appears in the radio display.

5. Press OK to confirm.

6. Scroll repeatedly to cycle through the desired contact.

7. Once the desired entry is reached, press  $OK$  or  $\bullet$  or PHONE to call the entry.

For further information, refer to *Modifying your phone book.*

**Note:** If the auto download feature is on, SYNC® will automatically re-download your phone book/call history every time your *Bluetooth* enabled cellular phone connects to SYNC®.

### <span id="page-22-0"></span>**TEXT MESSAGING**

**Note:** Downloading and sending text messages via *Bluetooth* is a phone dependent feature.

To access the text messaging menu:

**Note:** To scroll, press  $\blacktriangle$  SEEK  $\blacktriangleright$  or  $\blacktriangle$  / $\blacktriangledown$  .

1. Press  $\bullet$  or PHONE to enter PHONE MENU.

2. Scroll repeatedly until TEXT MESSAGE appears in the radio display.

3. Press OK to confirm the selection. If  $\text{SYNC}^{\circledast}$  detects that your *Bluetooth* enabled cellular phone does not support downloading text messaging via *Bluetooth*, UNSUPPORTED will appear in the radio display and SYNC® will return you to the main menu.

4. INBOX XX will appear in the radio display showing the number of messages in your inbox.

5. Press OK to have SYNC® read your message back to you.

6. Scroll repeatedly to cycle through:

- SEND NEW MSG
- DOWNLOAD MSG
- DELETE ALL
- RETURN

7. Once your desired selection appears on the screen, press OK to confirm your selection. Refer to the following specific section(s) for further details on these options.

### **Sending new text messages**

**Note:** This is a speed dependent feature. The vehicle must be moving less than 3 mph (5 km/h) to use this feature.

 $\mathrm{SYNC}^{\circledast}$  allows you to send new text messages using a predefined set of 15 messages. To access and choose from these messages:

**Note:** To scroll, press  $\bullet$  SEEK or / .

- 1. Press  $\bullet$  or PHONE to enter PHONE MENU.
- 2. Scroll repeatedly until TEXT MESSAGE appears in the radio display.

3. Press OK to confirm the selection. If SYNC® detects that your *Bluetooth* enabled cellular phone does not support downloading text messaging via *Bluetooth*, UNSUPPORTED will appear in the radio display and  $\widetilde{\mathrm{SYNC}}^{\circledast}$  will return you to the main menu.

4. INBOX XX will appear in the radio display showing the number of messages in your inbox.

5. Scroll repeatedly until SEND NEW MSG appears in the radio display.

6. Press OK to confirm.  $\text{SYNC}^{\circledast}$  will now allow you to cycle through the list.

7. Scroll repeatedly to cycle through the following predefined messages:

- Can't talk right now Call me
- 
- C U in 20 minutes Yes No No Why?
- 
- 
- I need more directions I love you<br>• Too funny Can't wait
- 
- I'm stuck in traffic
- 
- Call you later C U in 10 minutes C U in 20 minutes Yes
	-
- No Why?
	-
	-
	- Can't wait to see you

**Note:** Your text messages may vary depending on your audio system. For example, your system may have the text message 'B there in 5 minutes' instead of 'C U in 5 minutes'.

8. When the desired listing appears on the screen, press OK to confirm the selection. Once you know the message you want to send, you will now select to whom you are sending the message.

9. Scroll repeatedly to cycle through:

PHONE BOOK: Allows you to select a name within your phone book to send the message.

CALL HISTORY: Allows you to select from your recent calls.

ENTER NUMBER: Allows you to audibly enter phone numbers.

10. When the desired selection appears in the radio display, press OK to confirm and scroll to cycle through the selections to reach the desired phone number.

11. The display will read SEND MESSAGE? Press OK to confirm. SYNC will take you back to your inbox.

**Note:** Each text message sent by SYNC® will be followed by the signature: "This message was sent from my \_\_". The message will say either Ford, Lincoln or Mercury, depending on your vehicle.

# • Thanks • Where R you?

### <span id="page-24-0"></span>**Downloading your unread text messages**

If your phone supports downloading text messages via *Bluetooth* wireless technology, you can download your unread text messages to SYNC®. Note: SYNC® does not download read text messages from your phone.

**Note:** Once the messages are downloaded, they will be noted as 'read' in your *Bluetooth* enabled cellular phone.

**Note:** To scroll, press  $\blacktriangle$  SEEK or  $\blacktriangle$  / $\blacktriangledown$ .

1. Press  $\bullet$  or PHONE to enter PHONE MENU.

2. Scroll repeatedly until TEXT MESSAGE appears in the radio display.

3. Press OK on your audio system to confirm the selection. INBOX XX will appear in the display showing the number of messages in your inbox.

4. Scroll repeatedly until DOWNLOAD MSG appears in the radio display.

5. Press OK to confirm your selection. The radio display will read DOWNLOADING MESSAGES.

6. Once the downloaded text messages have been retrieved,  $\text{SYNC}^{\circledast}$  will take you into your inbox.

### **Deleting all your text messages**

You can delete all your current text messages from SYNC®. **Note:** This will not delete messages from your *Bluetooth* enabled cellular phone.

**Note:** To scroll, press  $\blacktriangle$  SEEK or  $\blacktriangle$  / $\blacktriangledown$ .

1. Press  $\bullet$  or PHONE to enter PHONE MENU.

2. Scroll repeatedly until TEXT MESSAGE appears in the radio display.

3. Press OK to confirm the selection. INBOX XX will appear in the radio display showing the number of messages in your inbox.

4. Scroll repeatedly until DELETE ALL appears in the radio display.

5. Press OK to confirm your selection. The radio display will read ALL DELETED and the system will return you to your TEXT MESSAGE menu.

Note: SYNC<sup>®</sup> does not automatically download all of your unread text messages at every connection cycle (as it does with call history and phone book if automatic download is on).

### <span id="page-25-0"></span>**PHONE SETTINGS**

**Note:** These are phone dependent features.

Under the phone settings menu on SYNC®, you can view the status of your paired phone with *Bluetooth* wireless technology, select from various ring tones, select message notification on/off, change phone book entries and auto download your cellular phone book among other features. To access the phone settings menu:

**Note:** To scroll, press  $\bullet$  SEEK or  $\bullet$  /  $\bullet$ 

- 1. Press  $\bullet$  or PHONE to enter PHONE MENU.
- 2. Scroll repeatedly until PHONE SETTINGS appears in the radio display.
- 3. Press OK to confirm and enter the PHONE SETTINGS menu.
- 4. Scroll repeatedly to cycle through the following selections:
- PHONE STATUS
- SET RINGER
- MESSAGE NOTIFICATION
- MODIFY PHONEBOOK
- AUTODOWNLOAD
- RETURN

### **Phone status**

**Note:** This is a phone dependent feature.

This feature shows you the provider, name, signal power, battery power and roaming status of the connected phone. To view your phone's status:

**Note:** To scroll, press  $\blacktriangle$  SEEK or  $\blacktriangle$  / $\blacktriangledown$ .

1. Press  $\bullet$  or PHONE to access the PHONE MENU.

2. Scroll repeatedly until PHONE SETTINGS appears in the radio display.

3. Press OK to confirm selection. This will take you into the PHONE SETTINGS menu.

4. Scroll repeatedly until PHONE STATUS appears in the radio display.

5. Press OK to confirm and enter the PHONE STATUS menu.

6. Scroll to view the paired phone's *name,* signal level, battery level and roaming status.

<span id="page-26-0"></span>After viewing any of these selections, press OK to return to the PHONE STATUS menu.

### **Setting a ring tone**

SYNC<sup>®</sup> allows you to select from three ring tones or your cellular phone's ring tone. To access:

**Note:** To scroll, press  $\blacktriangle$  SEEK or  $\blacktriangle$  / $\blacktriangledown$ .

- 1. Press  $\bullet$  or PHONE to enter PHONE MENU.
- 2. Scroll repeatedly until PHONE SETTINGS appears in the radio display.

3. Press OK to confirm selection. This will take you into the PHONE SETTINGS menu.

4. Scroll repeatedly until SET RINGER appears in the radio display.

5. Press OK to confirm and take you into the SET RINGER menu.

6. Scroll repeatedly to cycle through and hear RINGER 1, RINGER 2, RINGER 3 and PHONE RINGER.

**Note:** In-band ringing is a phone dependent feature. If your phone supports in-band ringing, your phone's ringer will play through the vehicle audio system when PHONE RINGER is chosen.

### **Message notification**

**Note:** This is a phone dependent feature.

SYNC® gives you the option of choosing if you'd like to hear an audible tone to notify you of an incoming text message. To turn this feature on/off:

Note: To scroll, press  $\blacktriangle$  SEEK or  $\blacktriangle$  / $\blacktriangledown$ .

- 1. Press  $\bullet$  or PHONE to access PHONE MENU.
- 2. Scroll repeatedly until PHONE SETTINGS appears in the radio display.
- 3. Press OK to confirm and enter the PHONE SETTINGS menu.
- 4. Scroll repeatedly until MESSAGE NOTIFY appears in the radio display.

5. Press OK to confirm and enter the MESSAGE NOTIFY menu. SYNCwill automatically check to see if your connected phone is equipped with downloading text messaging via *Bluetooth*.

6. Scroll to select MESSAGE NOTIFY ON or MESSAGE NOTIFY OFF.

7. Press OK to confirm. NOTIFY SET ON or NOTIFY SET OFF will appear in the radio display.

### <span id="page-27-0"></span>**Modifying your phone book**

**Note:** This is a phone dependent feature.

 $\text{SYNC}^{\circledast}$  allows you to modify the contents of your downloaded phone book (i.e. adding/deleting contacts). To access:

**Note:** To scroll, press  $\blacktriangle$  SEEK or  $\blacktriangle$  / $\blacktriangledown$ .

- 1. Press  $\bullet$  or PHONE to enter PHONE MENU.
- 2. Scroll repeatedly until PHONE SETTINGS appears in the radio display.
- 3. Press OK to confirm selection and enter the PHONE SETTINGS menu.
- 4. Scroll repeatedly until MODIFY PHONEBOOK appears in the radio display.
- 5. Press OK to confirm the selection.
- 6. Scroll repeatedly to cycle through contact(s):
- ADD CONTACTS: Press OK when ADD CONTACTS appears in the radio display to add more contacts from your phone book. 'Push' the desired contact(s) on your *Bluetooth* enabled cellular phone. The radio display will read SEND VIA PHONE. **Note:** Refer to your phone's user guide on how to 'push' contact(s). **Note:** This is a speed dependent feature and cannot be operated if the vehicle is traveling at speeds greater than 3 mph (5 km/h).
- DELETE PHONEBOOK: Press OK to select when DELETE PHONEBOOK appears in the display to delete the current phone book and call history. When DELETE? appears in the display, press OK. The display will read DELETED and SYNC® will take you back to the PHONE SETTINGS menu.
- DOWNLOAD PHONEBOOK: When DOWNLOAD PHONEBOOK appears in the radio display, press OK. DOWNLOAD? will appear in the radio display. Press OK. The radio display will read DOWNLOADING and then DOWNLOADED when complete.
- DELETE CONTACT: When DELETE CONTACT appears in the radio display, press OK to delete a specific contact. Press OK when SELECT CONTACT appears and scroll until the desired name appears in the radio display. Press OK to select. DELETE CONTACT? will appear in the radio display. Press OK to confirm, and DELETED will appear in the radio display.

**Note:** If Automatic download is on, the contact may appear on the next download from your *Bluetooth* enabled cellular phone. **Note:** This is a speed dependent feature and cannot be operated if the vehicle is traveling at speeds greater than 3 mph (5 km/h).

• RETURN: Select to go back.

#### **See** *End User License Agreement* **at the end of this book** 27

### <span id="page-28-0"></span>**Automatically downloading your phone book**

**Note:** This is a phone dependent feature.

SYNC<sup>®</sup> allows you to automatically download your *Bluetooth* enabled cellular phone's phone book with location type (i.e., cell, work, other), if supported, each time your phone connects with SYNC®.

**Note:** Your phone book, call history and text messages can only be accessed when your specific *Bluetooth* enabled cellular phone is connected.

**Note:** To scroll, press  $\blacklozenge$  SEEK  $\blacktriangleright$  or  $\blacktriangle$  / $\blacktriangledown$  .

1. Press  $\bullet$  or PHONE to access the PHONE MENU.

2. Scroll repeatedly until PHONE SETTINGS appears in the radio display.

3. Press OK to confirm selection and enter the PHONE SETTINGS menu.

4. Scroll repeatedly until AUTODOWNLOAD appears in the radio display.

5. Press OK. AUTO ON? will appear in the radio display.

6. Press OK. AUTO SET ON will appear and your phone book will be automatically downloaded each time your *Bluetooth* enabled cellular phone connects with SYNC®.

Or, select AUTO OFF and your phone book will not be automatically downloaded each time your phone connects with SYNC®.

7. Press OK to confirm your selection.

**Note:** Downloading times are phone and quantity dependent.

**Note:** If you choose to automatically download your cellular phone's phone book every time your *Bluetooth* enabled phone reconnects to  $\text{SYNC}^{\circledast},$  any changes, additions or deletions that have been saved since your last download will be deleted.

### **TRAFFIC, DIRECTIONS AND INFORMATION (IF EQUIPPED, U.S. ONLY)**

Stay connected — even in your car. Using advanced vehicle sensors, integrated GPS technology and comprehensive map and traffic data, SYNC<sup>®</sup> with Traffic, Directions and Information connects you to personalized traffic reports, precise turn-by-turn directions, business search, news, sports and weather. For a complete list of services, or to learn more, please visit www.SyncMyRide.com.

**Note:** To scroll, press  $\blacktriangle$  SEEK or  $\blacktriangle$  / $\blacktriangledown$  .

#### **To connect using voice commands:**

1. Press  $\mathfrak{m}'$  or VOICE.

2. When prompted, say, "Services".

3. Once connected, follow the voice prompts to request your desired service such as "Traffic" or "Directions". You can also say, "What are my choices?" to receive a complete list of available services from which to choose.

4. To return to the services menu, say "Services" or for help, simply say, "Help".

#### **To connect using the phone menu:**

1. Press  $\bullet$  or PHONE to enter PHONE MENU.

2. Scroll repeatedly until SERVICES appears in the radio display.

3. Press OK to confirm and enter the SERVICES menu. CONNECT will appear in the radio display.

4. Press OK. SYNC® will initiate the call to the services portal.

5. Once connected, follow the voice prompts to request your desired Service such as Traffic or Directions. You can also say, "What are my choices?" to receive a complete list of available services from which to choose.

6. To return to the services menu, say "Services" or for help, simply say, "Help".

#### **To disconnect using the phone menu:**

• Press and hold  $\bullet$  or PHONE.

### **RECEIVING TURN BY TURN DIRECTIONS**

To begin receiving directions:

1. Connect using either the voice commands or phone menu above.

- 2. When prompted, say, "Directions".
- 3. Follow the voice prompts to identify your desired destination.

4. Once your destination is selected, a route is downloaded to your vehicle.

### **TURN BY TURN DIRECTION FEATURES**

Once directions are downloaded, you can then access other features such as: Next turn, Route status, Route summary, cancel route, update route and also voice guidance.

### **To access these features through the phone menu:**

**Note:** To scroll, press  $\blacktriangle$  SEEK  $\blacktriangleright$  or  $\blacktriangle$  / $\blacktriangledown$  .

- 1. Press  $\bullet$  or PHONE to enter PHONE MENU.
- 2. Scroll repeatedly until SERVICES appears in the radio display.
- 3. Press OK to confirm and enter the SERVICES menu.
- 4. Scroll repeatedly to cycle through:
- **Next turn:** Repeats the next turn instruction.
- **Route status:** Provides the number of miles and approximate time to your destination.
- **Route summary:** Provides the full list of remaining turn instructions.
- **Cancel route:** Cancels the turn by turn driving directions.
- **Update route:** Downloads an updated route to your destination.
- **Voice guidance on/off:** When voice guidance is set to on, the system will provide spoken directions and a visual display of the directions. When voice guidance is turned off, the system will provide turn-by-turn tones and a visual display of the directions without spoken guidance.

5. When your desired feature appears in the display, press OK to confirm and initiate the feature.

**Note:** If you select Voice Guidance, scroll until the desired selection (YES or NO) appears in the display. Press OK to confirm.

Accessing these features using voice commands: Press ( $\frac{1}{2}$  or VOICE and, when prompted, say any of the above commands.

### **Personalizing Traffic, Directions and Information:**

Your Traffic, Directions and Information Services can be personalized to provide quicker access to your most used or favorite information. You can save address points such as, 'work' or 'home'. You can also save favorite information like sports teams or a news category. To learn more, log onto www.SyncMyRide.com.

Push to interrupt: You can, at any time, press  $\mathbb{R}^k$  or VOICE to interrupt a voice prompt (or sports report for example) and provide your next voice command.

<span id="page-31-0"></span>**Portable:** Simply connect your phone to any vehicle equipped with Traffic, Directions and Information and continue enjoying your personalized services.

**Note:** The driver is ultimately responsible for the safe operation of the vehicle, and therefore, must evaluate whether it is safe to follow the suggested directions. Any navigation features are provided only as an aid. Make your driving decisions based on your observations of local conditions and existing traffic regulations. Do not follow the route suggestions if doing so would result in an unsafe or illegal maneuver, if you would be placed in an unsafe situation, or if you would be directed into an area that you consider unsafe. Maps used by this system may be inaccurate because of errors, changes in roads, traffic conditions or driving conditions.

**Note:** When you connect to Traffic, Directions and Information, the service uses GPS technology and advanced vehicle sensors to collect the vehicle's current location, travel direction and speed to help provide you with the directions, traffic reports, or business searches you request. Further, to provide the services you request and for continuous improvement, the service may collect and record call details and voice communications. For more information, see Traffic, Directions and Information, Terms and Conditions at www.SyncMyRide.com. If you do not want Ford or its service providers to collect the vehicle travel information or other information identified in the Terms and Conditions, do not activate or use the service.

Note: SYNC<sup>®</sup> with Traffic, Directions & Information Services requires activation prior to use. Standard phone and message rates may apply. Subscription may be required. To register and check your eligibility for free services, log onto www.SyncMyRide.com.

### **911 ASSIST™ (IF EQUIPPED)**

**For 911 Assist™ to function properly, the vehicle must have battery power after the crash, the cell phone must be previously paired, connected to SYNC**-**, and continue to function properly, and the 911 Assist™ feature must be previously enabled (set to ON).**

**WARNING:** Do not wait for 911 Assist™ to initiate an  $\ge$  emergency call if you are capable yourself. Dial emergency services immediately to avoid delayed response time, which could increase the risk of serious injury or death after a crash. If you do not hear 911 Assist™ within 5 seconds after the crash, the system or phone may be damaged or non-functional.

**The cell phone or 911 Assist™ hardware may become damaged in a crash, the vehicle may lose battery power, or the cell phone may be thrown from the vehicle, which could prevent operation. Additionally, not all crashes deploy an airbag or, in certain vehicles, activate the fuel pump shut-off which are the criteria to initiate 911 Assist™.**

Airbags generally deploy in certain frontal, near frontal, side and rollover crashes, and the deployment of any airbag is intended to act as a 911 Assist™ trigger if those events occur. For more information about airbag deployment, see the *Seating and Safety Restraints* chapter of your Owner Guide. The fuel pump shut-off, in certain vehicles, is intended to act as a trigger for 911 Assist<sup>™</sup> in rear-end crashes, in which airbags generally do not deploy. To determine if your vehicle has this trigger, check the *Roadside Emergency* chapter in your Owner's Guide. If your Owner Guide describes a "Fuel Pump Shut-off", it will trigger 911 Assist™. If your Owner Guide describes a "Fuel Pump Shut-off *Switch*", it will not trigger 911 Assist™.

**WARNING:** Always place cell phone in a secure location to  $\langle \cdot \rangle$  prevent it from becoming a projectile or becoming damaged in the event of a collision. Failure to do so may cause serious injury or damage the phone which could prevent 911 Assist from functioning properly.

**911 ASSIST™ PRIVACY NOTICE: Once 911 Assist™ is enabled (set to ON), 911 Assist™ may, through any paired and connected cell phone, disclose to emergency services that the vehicle has been in a crash involving the deployment of an airbag or, in certain vehicles, the activation of the fuel pump shut-off. Certain versions or updates to 911 Assist™ may also be capable of electronically or verbally disclosing to 911 operators the vehicle location, and/or other details about the vehicle or crash to assist 911 operators to provide the most appropriate emergency services. If you do not want to disclose this information, do not enable (set to ON) the feature.**

Note: If 911 Assist<sup>™</sup> is enabled/disabled by any user, the current setting will apply for all paired phones. If the 911 Assist™ setting is disabled (set to OFF), a voice message and/or display item will inform the vehicle occupants when a previously paired phone connects to SYNC®.

In the event of a crash involving the deployment of an airbag or the activation of the fuel pump shut-off, in certain vehicles,  $\text{SYN\text{C}}^{\circledast}$  is designed to assist occupants in attempting to contact emergency services by dialing 911 through the occupant's paired and connected *Bluetooth* enabled cellular phone. In the event that a connected cellular phone is damaged or loses connection to SYNC®, SYNC® will search for and connect to any available, previously paired cell phone and attempt to place the call to 911. Before initiating the call,  $\text{SYNC}^{\circledast}$  provides a short window of time (approximately 10 seconds) that allows the driver or passenger to decide whether to cancel the call by pressing and holding  $\bullet$  or PHONE on the steering wheel controls or on the audio system. Before initiating the  $911$  call for the occupants, SYNC® will say the following or a similar message:

"SYNC® will attempt to call 911. If you wish to cancel the call, press and hold the phone button."

If the call is not cancelled and a successful call is made, a pre-recorded message will be played for the 911 operator and then the occupant(s) in the vehicle will be able to communicate with the 911 operator.

**Note:** Failure to cancel the call as described above will result in SYNC<sup>®</sup> dialing 911.

**Note:** When you are connected to the 911 operator, be prepared to provide your name, phone number and location immediately, because not all 911 systems are capable of receiving this information electronically.

The following steps are required for the 911 Assist™ feature to perform properly:

- $\text{SYNC}^{\circledast}$  is on and functioning properly at the time of the incident and throughout feature activation and use.
- SYNC<sup>®</sup> 911 Assist™ feature is set to ON prior to the incident.
- A *Bluetooth* enabled cellular phone is paired and connected to  $\text{SYNC}^*$ .
- A connected *Bluetooth* enabled cellular phone has the ability to make an outgoing call at the time of the incident (i.e, has adequate network coverage and signal strength).
- The vehicle is located in the U.S. or Canada or in a territory in which 911 is the emergency number.

**WARNING:** Unless 911 Assist™ is previously configured to ON  $\Box$  prior to a crash, 911 Assist™ will not dial for help during an emergency, which could delay response time, increasing the risk of serious injury or death after a crash.

<span id="page-34-0"></span>The 911 Assist™ feature is initially set to OFF. To access the setting:

- 1. Press  $\bullet$  or PHONE to enter PHONE MENU.
- 2. Scroll repeatedly until 911 ASSIST appears in the radio display.
- 3. Press OK to confirm and enter the 911 ASSIST menu.
- 4. Press  $\triangle$  or  $\nabla$  to toggle between ON/OFF.

5. Press OK when the desired option appears in the radio display. SET ON or SET OFF will appear in the radio display as a confirmation.

For more information, please visit www.SyncMyRide.com.

#### **Note: Before enabling (setting to ON), review the 911 Assist™ Privacy Notice.**

### **VEHICLE HEALTH REPORT (IF EQUIPPED, U.S. ONLY)**

**WARNING:** Always follow scheduled maintenance instructions,  $\perp$  regularly inspect your vehicle, and seek repair for any damage or problem you suspect. Vehicle Health Reports supplements, but cannot replace normal maintenance and vehicle inspection. Vehicle Health Report only monitors certain systems that are electronically monitored by the vehicle and will not monitor or report the status of any other system, (i.e., brake lining wear). Failure to perform scheduled maintenance and regularly inspect your vehicle may result in vehicle damage and serious injury.

SYNC® allows you to check your vehicle's overall 'health' in the form of diagnostic report card. The vehicle health report contains valuable information such as:

- Vehicle Diagnostic Information
- Scheduled maintenance
- Open Recalls and Field Service Actions
- Unserviced items from vehicle inspections by your authorized dealer

You can initiate vehicle health in the vehicle at any time and view the complete report with all information listed above on SyncMyRide.com. You can also choose for SYNC® to automatically remind you to run reports at specific mileage intervals aligned with your vehicle's maintenance schedule. Once you've turned Vehicle Health on in the vehicle, you must go to www.SyncMyRide.com to set up your Vehicle Health Report profile and activate the service online. SyncMyRide.com will also have the latest information on the availability of Vehicle Health Report in markets outside the U.S. Cell phone airtime usage may apply when reporting.

**VEHICLE HEALTH REPORT PRIVACY NOTICE: When you run a Vehicle Health Report, Ford Motor Company may collect your cell phone number (to process your report request) and diagnostic information about your vehicle. Certain versions or updates to Vehicle Health Report may also collect additional vehicle information. Ford may use the vehicle information it collects for any purpose. If you do not want to disclose your cell phone number or vehicle information, do not run the feature or set up your Vehicle Health Report profile at www.SyncMyRide.com. Refer to www.SyncMyRide.com — Vehicle Health Report Terms and Conditions, and Privacy Statement — for more information.**

To access and run a report:

**Note:** To scroll, press  $\blacklozenge$  SEEK  $\blacktriangleright$  or  $\blacktriangle$  / $\blacktriangledown$  .

1. Press  $\bullet$  or PHONE to enter PHONE MENU.

2. Scroll repeatedly until VEH HEALTH appears in the radio display.

3. Press OK to confirm and enter the VEH HEALTH menu. USER PREF will appear in the radio display.

4. Press SEEK  $\bullet$  or  $\bullet$  to access RUN REPORT.

5. Press OK. SYNC® will run a health report of vehicle diagnostic systems and send the results to Ford where it will be combined with scheduled maintenance information, open recalls and other field service actions and un-serviced vehicle inspection items from your authorized dealer to complete your Vehicle Health Report.

**Note:** This feature may not function properly if you have enabled caller ID blocking on your mobile phone. Before running a report, review Vehicle Health Report Privacy Notice.

### **Automatic reports (if equipped, U.S. only)**

You can choose to have SYNC® automatically prompt you to run a health report at certain mileage intervals. To do so, you must first turn on the automatic report feature. To access:

**Note:** To scroll, press  $\blacktriangle$  SEEK or  $\blacktriangle$  / $\blacktriangledown$ .

1. Press  $\bullet$  or PHONE to enter PHONE MENU.

**See** *End User License Agreement* **at the end of this book** 35
2. Scroll repeatedly until VEH HEALTH appears in the radio display.

3. Press OK to confirm and enter the VEH HEALTH menu. USER PREF will appear in the radio display.

4. Press OK. AUTO REPORT will appear in the radio display.

5. Press OK. Scroll to select from AUTO ON or AUTO OFF.

6. When the desired setting is in the radio display, press OK.

### **Mileage interval (if equipped, U.S. only)**

Once you have turned on the automatic report feature, you can then choose at which mileage intervals you would like to be prompted to run a health report. To access:

**Note:** To scroll, press  $\blacklozenge$  SEEK  $\blacktriangleright$  or  $\blacktriangle$  / $\blacktriangledown$  .

1. Press  $\bullet$  or PHONE to enter PHONE MENU.

2. Scroll repeatedly until VEH HEALTH appears in the radio display.

3. Press OK to confirm and enter the VEH HEALTH menu. USER PREF will appear in the radio display.

4. Press OK. AUTO REPORT will appear in the radio display.

5. Press OK. Scroll to select from 5000, 7500, or 10000 mile intervals.

6. When the desired setting is in the radio display, press OK.

When the chosen mileage is reached, SYNC® will automatically prompt you and ask if you would like to run a health report. You can then accept and SYNC® will send you an e-mail with the information or you can choose to have SYNC<sup>®</sup> remind you later.

### **APPLICATIONS**

The applications listing will show you any software applications that have been downloaded to SYNC®. To access:

**Note:** To scroll, press  $\blacktriangle$  SEEK or  $\blacktriangle$  / $\blacktriangledown$ .

1. Press  $\bullet$  or PHONE to enter PHONE MENU.

2. Scroll repeatedly until the application name appears in the radio display.

3. Press OK.

### **SYSTEM SETTINGS**

To access SYSTEM SETTINGS of BT (BLUETOOTH) DEVICES and ADVANCED SETTINGS:

**Note:** To scroll, press  $\blacktriangle$  SEEK or  $\blacktriangle$  / $\blacktriangledown$ .

1. Press  $\bullet$  or PHONE to enter PHONE MENU.

2. Scroll repeatedly until SYSTEM SETTINGS appears in the radio display.

- 3. Press OK to confirm and enter the SYSTEM SETTINGS menu.
- 4. Scroll repeatedly to access:

BT DEVICE

- ADD DEVICE
- CONNECT BT
- SET PRIMARY?
- BT ON/OFF
- DELETE DEVICE
- DELETE ALL
- RETURN

ADVANCED:

- PROMPTS
- LANGUAGES
- DEFAULTS
- MASTER RESET
- INSTALL APPLICATION
- SYSTEM INFO.
- RETURN

Refer to the following sections for further information.

### **Adding (pairing) a phone**

**Note:** This is a speed dependent feature and cannot be performed when the vehicle is traveling at speeds greater than  $3 \text{ mph} (5 \text{ km/h})$ .

Note: SYNC<sup>®</sup> can store up to 12 previously paired devices.

To add/pair an additional *Bluetooth* enabled device(s) to SYNC®:

## **Note:** To scroll, press  $\blacktriangle$  SEEK  $\blacktriangleright$  or  $\blacktriangle$  / $\blacktriangledown$ .

1. Press  $\bullet$  or PHONE to enter PHONE MENU.

2. Scroll repeatedly until SYSTEM SETTINGS appears in the radio display.

3. Press OK to confirm and enter the SYSTEM SETTINGS menu.

4. Scroll repeatedly until BT DEVICE appears in the radio display.

5. Press OK to confirm and enter the BT DEVICE menu.

6. Scroll repeatedly until ADD DEVICE appears in the display. Press OK to confirm.

7. When FIND SYNC appears in the display, press OK. Follow the instructions in your device's user guide to put your phone into discovery mode. A six digit PIN will appear in the radio display.

8. When prompted on your phone display, enter the six digit PIN.

9. Once pairing is successful, the device name and then CONNECTING and then CONNECTED will appear in the radio display. Depending on the functionality of your phone, you may be asked additional questions.

10. SYNC<sup>®</sup> will ask if you would like to set this phone as a PRIMARY? phone. (This means that SYNC® will automatically attempt to connect to this phone with every connection cycle.) Press OK.

11. Scroll to toggle between YES? and NO?. When the appropriate response is in the display, press OK. If you choose YES, PRIMARY SET will appear in the radio display. If you chooseNO? , NOT PRIMARY will appear in the display.

12. If you selected this as your primary phone,  $\text{SYNC}^{\otimes}$  may ask if you would like to DOWNLOAD? your *Bluetooth* enabled cellular phone's phone book/call history (if supported).

13. Scroll to toggle between YES? and NO? When the appropriate response is in the radio display, press OK.

14. If you choose YES, the display will read DOWNLOADING. PHONE BOOK DOWNLOADED will appear and SYNC® will take you back to the main menu.

### **Connecting a phone**

To connect a previously paired *Bluetooth* enabled phone:

**Note:** To scroll, press  $\blacktriangle$  **SEEK** or  $\blacktriangle$  / $\blacktriangledown$  .

1. Press  $\bullet$  or PHONE to enter PHONE MENU.

2. Scroll repeatedly until SYSTEM SETTINGS appears in the radio display.

3. Press OK to confirm and enter the SYSTEM SETTINGS menu.

4. Scroll repeatedly until BT DEVICE appears in the radio display.

5. Press OK to confirm the selection. This will take you into the BT DEVICE menu.

6. Scroll repeatedly until CONNECT DEVICE appears in the radio display.

7. Press OK to confirm and view the list of previously paired phone.

8. Select the desired device and press OK to connect to the phone.

**Note:** Only one device can be connected at a time. When another phone is connected, the previous one will be disconnected.

### **Setting a phone as primary**

To set a previously paired phone as your primary phone:

**Note:** To scroll, press  $\blacktriangle$  SEEK or  $\blacktriangle$  /

1. Press  $\bullet$  or PHONE to enter PHONE MENU.

2. Scroll repeatedly until SYSTEM SETTINGS appears in the radio display.

- 3. Press OK to confirm and enter the SYSTEM SETTINGS menu.
- 4. Scroll repeatedly until BT DEVICE appears in the radio display.
- 5. Press OK to confirm and enter the BT DEVICE menu.
- 6. Scroll repeatedly until SET PRIMARY? appears in the radio display.

7. Select the desired phone and press OK to confirm. PRIMARY SET will appear in the radio display.

SYNC<sup>®</sup> will now attempt to connect to this primary *Bluetooth* enabled phone with each connection cycle.

**Note:** When a phone is selected as primary, it will appear first in the list and also be marked with an **\***.

### **Bluetooth on/off**

To turn the *Bluetooth* feature on SYNC<sup>®</sup> on/off:

**Note:** To scroll, press  $\blacktriangle$  SEEK or  $\blacktriangle$  / $\blacktriangledown$ .

1. Press  $\bullet$  or PHONE to enter PHONE MENU.

2. Scroll repeatedly until SYSTEM SETTINGS appears in the radio display.

- 3. Press OK to confirm and enter the SYSTEM SETTINGS menu.
- 4. Scroll repeatedly until BT DEVICE appears in the radio display.
- 5. Press OK to confirm and enter the BT DEVICE menu.
- 6. Scroll repeatedly until BT ON/OFF appears in the radio display.
- 7. When the desired selection appears in the display, press OK.

**Note:** Turning BT OFF will disconnect all *Bluetooth* devices and deactivate all *Bluetooth* features.

### **Deleting a phone**

To delete a paired phone from SYNC®:

**Note:** To scroll, press  $\blacktriangle$  SEEK or  $\blacktriangle$  / $\blacktriangledown$ .

1. Press  $\bullet$  or PHONE to enter PHONE MENU.

2. Scroll repeatedly until SYSTEM SETTINGS appears in the radio display.

- 3. Press OK to confirm and enter the SYSTEM SETTINGS menu.
- 4. Scroll repeatedly until BT DEVICE appears in the radio display.
- 5. Press OK to confirm and enter the BT DEVICE menu.

6. Scroll repeatedly until DELETE DEVICE appears in the radio display. Press OK.

7. Scroll to select the previously paired device to delete and press OK to confirm.

### **Deleting all phones**

To delete all previously paired phones from SYNC®:

**Note:** To scroll, press  $\blacktriangle$  SEEK or  $\blacktriangle$  / $\blacktriangledown$ .

1. Press  $\bullet$  or PHONE to enter PHONE MENU.

2. Scroll repeatedly until SYSTEM SETTINGS appears in the radio display.

3. Press OK to confirm and enter the SYSTEM SETTINGS menu.

- 4. Scroll repeatedly until BT DEVICE appears in the radio display.
- 5. Press OK to confirm and enter the BT DEVICE menu.
- 6. Scroll repeatedly until DELETE ALL appears in the radio display.
- 7. OK to confirm.

**Note:** Deleting a phone will also delete all information in SYNC originally saved with that phone.

### **Turning prompts on/off**

Prompts from SYNC® can help guide you via questions, helpful hints or ask you for a specific action. To turn prompts on/off:

**Note:** To scroll, press  $\blacktriangle$  SEEK or  $\blacktriangle$  / $\blacktriangledown$ .

1. Press  $\bullet$  or PHONE to enter the PHONE MENU.

2. Scroll repeatedly until SYSTEM SETTINGS appears in the radio display.

- 3. Press OK to confirm and enter the SYSTEM SETTINGS menu.
- 4. Scroll repeatedly until ADVANCED appears in the radio display.
- 5. Press OK to confirm and enter the ADVANCED menu.
- 6. Scroll repeatedly until PROMPTS appears in the radio display.
- 7. Press OK to enter the PROMPTS menu.

8. Scroll to toggle between PROMPTS ON or PROMPTS OFF. (The default setting is ON).

9. Press OK when the desired selection appears in the radio display. SET ON or SET OFF will appear in the radio display as a confirmation. SYNC® will then take you back to the ADVANCED menu.

### **Changing the language setting**

SYNC® allows you to select from three languages: English, French and Spanish. Once selected, all radio display messages and prompts will be in the selected language. To access the language menu:

**Note:** To scroll, press  $\blacktriangle$  SEEK or  $\blacktriangle$  / $\blacktriangledown$ .

1. Press  $\bullet$  or PHONE to enter the PHONE MENU.

2. Scroll repeatedly until SYSTEM SETTINGS appears in the radio display.

- 3. Press OK to confirm and enter the SYSTEM SETTINGS menu.
- 4. Scroll repeatedly until ADVANCED appears in the radio display.
- 5. Press OK to confirm and enter the ADVANCED menu.
- 6. Scroll repeatedly until LANGUAGES appears in the radio display.
- 7. Press OK to enter the LANGUAGES menu.

8. Scroll repeatedly to cycle through ENGLISH, FRANCAIS and ESPANOL.

9. Press OK when the desired selection appears in the radio display. If you have changed the language setting, the radio display will read UPDATING. Once the change is complete, SYNC® will confirm the change audibly and in the radio display. SYNC® will then take you back to the LANGUAGES menu.

### **Returning to the factory defaults**

SYNC<sup>®</sup> allows you to return to its factory defaults settings. This selection will not erase your downloaded phone book, call history, text messages, etc. If you wish to erase all information, refer to *Performing a master reset.*

**Note:** To scroll, press  $\blacklozenge$  SEEK  $\blacktriangleright$  or  $\blacktriangle$  / $\blacktriangledown$  .

1. Press  $\bullet$  or PHONE to enter PHONE MENU.

2. Scroll repeatedly until SYSTEM SETTINGS appears in the radio display.

- 3. Press OK to confirm and enter the SYSTEM SETTINGS menu.
- 4. Scroll repeatedly until ADVANCED appears in the radio display.
- 5. Press OK to confirm and enter the ADVANCED menu.
- 6. Scroll repeatedly until DEFAULTS appears in the radio display.
- 7. Press OK. The display will read RESTORE DEFAULTS?

8. Press OK to confirm. The display will read DEFAULTS SET. SYNC will take you back to the DEFAULTS menu.

#### **Performing a master reset**

A master reset allows you to completely erase all information stored in SYNC® (all phone book, call history and text message information as well as all previously paired phones) and return to the factory default settings. To perform a master reset:

**Note:** To scroll, press  $\blacktriangle$  SEEK or  $\blacktriangle$  / $\blacktriangledown$ .

1. Press  $\bullet$  or PHONE to enter the PHONE MENU.

2. Scroll repeatedly until SYSTEM SETTINGS appears in the radio display.

3. Press OK to enter the SYSTEM SETTINGS menu.

4. Scroll repeatedly until ADVANCED appears in the radio display. Press OK.

5. Scroll repeatedly until MASTER RESET appears in the radio display

6. Press OK. SYNC<sup>®</sup> will ask you to confirm the reset.

7. Press OK to confirm. The radio display will read RESET DONE. SYNC® will take you back to the ADVANCED SETTINGS menu.

**Note:** Once a master reset has been completed, you must re-insert your USB device to access its contents.

#### **Installing new vehicle applications**

You can download new software applications (if available) and then load the desired applications onto SYNC® through your USB port. Please refer to www.SyncMyRide.com for further information.

#### **System information**

The system information feature allows you to access the AutoVersion number as well as the FDN number. To access:

**Note:** To scroll, press  $\blacktriangle$  SEEK or  $\blacktriangle$  / $\blacktriangledown$ .

1. Press  $\bullet$  or PHONE to enter the PHONE MENU.

2. Scroll repeatedly until SYSTEM SETTINGS appears in the radio display.

3. Press OK to enter the SYSTEM SETTINGS menu.

4. Scroll repeatedly until ADVANCED appears in the radio display. Press OK.

5. Scroll repeatedly until SYSTEM INFO. appears in the radio display

6. Press OK.

7. Scroll repeatedly until the desired selection appears in the radio display.

8. Press OK when the desired selection appears in the radio display.

### **VOICE COMMANDS IN MEDIA MODE**

**WARNING:** Driving while distracted can result in loss of vehicle  $\searrow$  control, accident and injury. Ford strongly recommends that drivers use extreme caution when using cell phones, even with voice commands. The driver's primary responsibility is the safe operation of their vehicle. Only use media and other devices not essential to the driving task when it is safe to do so.

### **Voice commands when using the USB port**

#### **When using the USB port, you may say any of the following commands:**

- Play all Play
- 
- 
- Connections Play next track • Play previous track • Play next folder<sup>2</sup><br>• Similar music
- 
- Autoplay on Autoplay off
- Repeat off Repeat on
- 
- Shuffle on<br>• Play genre  $\langle$  -name $\rangle$ <sup>1</sup>
- Play album <name> Play artist <name>1
- 
- Search genre  $\langle$ name $\rangle$ <sup>1</sup> Search track  $\langle$ name $\rangle$ <sup>1</sup> Refine album  $\langle$ name $\rangle$ <sup>1</sup>
- Search album  $\langle$ name $\rangle$ <sup>1</sup> Refine album  $\langle$ name $\rangle$ <br>• Refine artist  $\langle$ name $\rangle$ <sup>1</sup> Refine track  $\langle$ name $\rangle$ <sup>1</sup>
- Refine artist  $\langle$  rame $\rangle$ <sup>1</sup>
- 
- Pause What's playing?<br>• Connections Play next track
	-
	-
	- Play previous folder<sup>2</sup><br>• Autoplay off
	-
	-
	-
	- Play playlist  $\langle$ name $\rangle$ <sup>1</sup> Play artist  $\langle$ name $\rangle$ <sup>1</sup>
	-
- Play track  $\langle$ name $\rangle$ <sup>1</sup> Search artist  $\langle$ name $\rangle$ <sup>1</sup> Search track  $\langle$ name $\rangle$ <sup>1</sup>
	-
	-
	-

<sup>1</sup> Voice commands are not available until indexing is complete.

<sup>2</sup> Voice commands only available in folder mode. For more information, refer to *Exploring the USB device* later in this chapter.

**Note:** In the above possible commands, "<*name>*" is a dynamic listing in that it could be the name of any desired group, artist, etc.

**Autoplay:** With this feature ON, SYNC® allows you to listen to music which has already been randomly indexed during the indexing process. With this feature OFF, SYNC® will not begin to play any of your music until all media has all been indexed.

**Note:** The larger the number of songs the system has to index, the longer indexing will take. Indexing times can vary from device to device.

**Search/Play Genre:** You can search for and play a specific genre (type) of music. SYNC® will search all the data from your indexed music and, if available, will begin to play that type of music.

**Note:** You can only play genres of music which are present in the GENRE metadata tags that you have on your digital media player.

**Similar music:** You can tell the system to play music 'similar' to what you are currently playing from the USB port. SYNC® will use the metadata information of each indexed song to compile a playlist for you.

**Search/play artist/track/album:** You can search for a specific artist/track or album from the music SYNC® has indexed through the USB port.

**Refine:** This allows you to 'refine' your previous commands. For example, if you told SYNC® to search and play all music by a certain artist, you could then tell SYNC® to "refine album" and choose a specific album from the list to view. If you then select 'Play', the system will only play music from that specific album.

### **Voice commands while using Line in**

**While using the Line in feature (Auxiliary input jack), you may speak the following commands:**

- 
- SYNC Line in • Bluetooth Audio • Phone
- 

#### **Voice commands when in Bluetooth audio mode**

#### **When in Bluetooth audio mode, you may use the following commands:**

- 
- Play Connections

• Voice settings

- 
- Pause Play next track
- Play previous track

**Note:** Please refer to your device's user guide to see if these commands are supported for *Bluetooth* audio.

#### **At any time, you may say these commands:**

- SYNC USB
- 
- $\bullet$  Line in
- Voice settings Read Message
- Cancel

### Connecting a digital media player to SYNC<sup>®</sup> via the USB port

**Note:** If your digital media player has an ON/OFF switch, ensure that the device is ON.

1. Plug the device into the vehicle's USB port.

2. Press AUX repeatedly until SYNC® USB appears in the radio display.

3. Depending on how many digital media files are on your connected device, INDEXING may appear in the radio display until indexing is complete. You will then be taken to the PLAY MENU. Press OK.

4. Press  $\blacktriangle$  / $\blacktriangledown$  to cycle through selections of: Play All, Albums, Genres, Playlists, Tracks, Explore USB, Similar Music and Return.

5. When the desired PLAY MENU selection appears in the radio display, press OK to build your desired music selection.

### **What's playing?**

At any time while a track is playing, you can press  $\mathbb{R}^6$  or VOICE and say. "What's playing?".  $\text{SYNC}^{\circledast}$  will read the metadata tags of the playing track to you (if populated).

### **USING YOUR MEDIA MENU**

SELECT SRC (SOURCE) will allow you to select from various possible SYNC® media sources, such as: USB, BT STEREO or LINE IN (Auxiliary Input jack).

To access the SELECT SRC (SOURCE) within the Media section of  $\text{SYNC}^{\circledR}$ :

**Note:** To scroll, press  $\blacktriangle$  SEEK or  $\blacktriangle$  / $\blacktriangledown$ .

- 1. Press AUX repeatedly until SYNC® appears.
- 2. Press MENU to enter the MEDIA MENU.
- 
- Help Bluetooth Audio
	-
	-

- 3. Scroll repeatedly to cycle through:
- PLAY MENU Refer to *Using SYNC®'s play menu* later in this chapter.
- SELECT SRC (SOURCE) (Select source)
- MEDIA SETTINGS
- APPLICATION
- SYSTEM SETTINGS
- EXIT MENU

4. When the desired selection appears in the radio display, press OK to confirm. Refer to the following sections for further information on these selections.

### **Selecting different media sources**

The MEDIA MENU in SYNC® allows you to select and play music from different media sources (USB, BT STEREO or LINE IN - Auxiliary Input jack). Once accessed, you can then play music, shuffle, access your playlists, etc. To access this menu:

Note: To scroll, press  $\blacktriangle$  SEEK or  $\blacktriangle$  / $\blacktriangledown$ .

1. Press AUX repeatedly until SYNC appears.

- 2. Press MENU to access the MEDIA MENU.
- 3. Press OK.

4. Scroll repeatedly until SELECT SRC (Select source) appears in the radio display.

5. Press OK to confirm.

6. Scroll repeatedly to cycle through:

USB

BT STEREO

**Note:** This is a device dependent feature.

LINE IN

### *Accessing and using your USB port*

Your vehicle is equipped with a USB port. (For exact location, refer to your vehicle's *Owner's guide*.) You can use the USB port to plug in and access media devices as well as charge devices (if supported by your device). For a list of compatible media players, refer to www.SyncMyRide.com.

**Note:** Since your USB port allows you to charge your device (if supported by your device),  $\text{SYNC}^{\circledast}$  will not automatically change media modes when something is initially plugged into the USB port. To access the USB port through your SYNC® system:

**Note:** To scroll, press  $\blacktriangle$  SEEK or  $\blacktriangle$  / $\blacktriangledown$ .

1. Ensure that the desired device is plugged into the USB port and is turned ON.

2. Press AUX repeatedly until SYNC appears.

3. Press MENU. MEDIA MENU will momentarily appear in the radio display.

4. Scroll repeatedly until SELECT SRC (Select source) appears in the radio display.

5. Press OK to confirm and enter the SELECT SRC (Select source).

6. Scroll repeatedly until SYNC USB appears in the radio display.

7. Press OK to confirm. The radio display will read USB CHOSEN.

If the connected device and media content is supported, SYNC® will begin indexing available media files. NO MEDIA will appear in the radio display if there are no readable media files for SYNC® to play. If there are readable media files, INDEXING may appear in the radio display. If Autoplay is ON, SYNC® gives you the ability to access media files randomly as they are indexed. If Autoplay is OFF, indexed media is not available until the indexing process is complete. After indexing is complete, the radio display will read INDEXED and SYNC® will take you to the PLAY MENU.

**Note:** The time required to complete the indexing process is dependent upon the size of the media content being indexed.

Note: SYNC<sup>®</sup> is capable of indexing thousands of average size media files. SYNC® will notify you once maximum indexing file size is reached.

**If your playing device becomes disconnected from the USB port at any time,** the display will read USB REMOVED.

#### *Streaming music from your Bluetooth enabled phone*

**Note:** This is a phone dependent feature. Refer to your phone's user guide for further information on how to stream *Bluetooth* audio.

SYNC<sup>®</sup> allows you to stream music from your *Bluetooth* enabled cellular phone to play through SYNC®.<br>To access:

**Note:** To scroll, press  $\blacktriangle$  SEEK or  $\blacktriangle$  / $\blacktriangledown$ .

1. Ensure that the desired music is playing on your paired phone and your phone is in *Bluetooth* audio streaming mode.

2. Press AUX repeatedly until SYNC appears.

3. Press MENU. MEDIA MENU will momentarily appear in the radio display.

4. Press OK to access the PLAY MENU.

5. Scroll repeatedly until SELECT SRC (Select source) appears in the radio display.

6. Press OK to confirm.

7. Scroll repeatedly until BT STEREO appears.

8. Press OK to confirm. The radio display will show the name of the *Bluetooth* enabled cellular phone currently connected to SYNC-. MEDIA STREAM will appear in the radio display.

While the music is streaming through your audio system you can also use the following functions (if supported by your device):

Press  $\blacktriangleleft$  SEEK  $\blacktriangleright$  to access the previous/next track.

Press  $\bullet$  to play or  $\bullet$  to pause the currently playing song.

**If your phone becomes disconnected from the system at any time,** the display will read BT DISCONNECTED.

### *Using Line in (auxiliary input jack) with SYNC*

Your vehicle is equipped with an auxiliary input jack which allows you to plug and play your portable music player over the vehicle speakers. For exact location of your auxiliary input jack, refer to your vehicle's *Owner's guide.*

To access:

**Note:** To scroll, press  $\blacktriangle$  SEEK or  $\blacktriangle$  / $\blacktriangledown$ .

1. Press AUX repeatedly until SYNC appears.

2. Press MENU. MEDIA MENU will momentarily appear in the radio display.

3. Press OK to access the PLAY MENU.

4. Scroll repeatedly until SELECT SRC (Select source) appears in the radio display.

5. Press OK to confirm selection.

6. Scroll repeatedly until LINE IN appears in the radio display.

7. Press OK to confirm selection. Ensure that your device is plugged into the auxiliary input jack and is playing. The radio display will confirm LINE IN CHOSEN.

**Note:** If you already have a device connected to the USB port, you cannot access the LINE IN feature. Some digital media players require both USB and LINE IN ports to stream data and music separately.

#### **Using the media settings in media menu**

SYNC<sup>®</sup> allows you to change the way you listen to your playing media. Through the media settings menu, you can access Shuffle, Repeat and Autoplay. To access these settings:

**Note:** To scroll, press  $\blacktriangle$  SEEK  $\blacktriangleright$  or  $\blacktriangle$  / $\blacktriangledown$ .

1. Press AUX repeatedly until SYNC® appears.

2. Press MENU. MEDIA MENU will momentarily appear in the radio display.

- 3. Press OK to access the PLAY MENU.
- 4. Scroll repeatedly until MEDIA SETTINGS appears in the radio display.
- 5. Press OK to confirm selection and enter the MEDIA SETTINGS menu.

6. Scroll repeatedly to cycle through:

**SHUFFLE:** Allows you to shuffle available media files in the current playlist.

**Note:** To shuffle all media tracks, you must first select PLAY ALL and then select SHUFFLE.

**REPEAT:** Allows you to repeat any song.

**AUTOPLAY:** Allows you to listen to music which has already been randomly indexed during the indexing process.

**Note:** You may also press SEEK on your audio system to advance to the previous/next track.

Note: Depending on the amount of files on your device, SYNC® may take awhile to index all the metadata information.

7. When the desired selection appears in the radio display, press OK.

**Note:** Once turned on, these menu selections will remain on until they are turned off. Some digital media players require both USB and LINE IN ports to stream data and music separately.

### **Accessing your vehicle applications (if available)**

SYNC<sup>®</sup> allows you to view any SYNC® applications which have been downloaded via the USB port. To access:

**Note:** To scroll, press  $\blacktriangle$  SEEK or  $\blacktriangle$  / $\blacktriangledown$ .

1. Press AUX repeatedly until SYNC appears.

2. Press MENU. MEDIA MENU will momentarily appear in the radio display.

3. To access the downloaded applications, scroll repeatedly until the desired application appears in the display.

For further information on possible applications, please visit www.SyncMyRide.com.

### **Accessing your media system settings**

**Note:** To scroll, press  $\blacktriangle$  **SEEK** or  $\blacktriangle$  / $\blacktriangledown$  .

1. Press AUX repeatedly until SYNC appears.

2. Press MENU. MEDIA MENU will momentarily appear in the radio display.

3. Press OK to access the PLAY MENU.

4. Scroll repeatedly until SYSTEM SETTINGS appears in the radio display.

5. Press OK to confirm and enter the SYSTEM SETTINGS menu.

6. Scroll repeatedly to cycle through:

BT DEVICE:

- ADD DEVICE
- CONNECT BT
- BT ON/OFF
- DELETE DEVICE
- DELETE ALL
- RETURN $52$
- 

ADVANCED:

- PROMPTS
- LANGUAGES
- DEFAULTS
- MASTER RESET
- INSTALL APPLICATION
- RETURN

Refer to the following sections for further information.

### *Adding a Bluetooth media device which is in discovery mode*

**Note:** This is a speed dependent feature. Your vehicle must be moving less than 3 mph  $(5 \text{ km/h})$  to use this feature.

**Note:** If your phone supports streaming *Bluetooth* audio and has already been paired with  $\text{SYNC}^{\overline{\circ}}$  as a phone, you do not have to go through the pairing process again.

**Note:** To scroll, press  $\blacktriangle$  SEEK or  $\blacktriangle$  / $\blacktriangledown$ .

1. Press AUX repeatedly until SYNC appears.

2. Press MENU. MEDIA MENU will momentarily appear in the radio display.

3. Press OK to access the PLAY MENU.

4. Scroll repeatedly until SYSTEM SETTINGS appears in the radio display.

5. Press OK to confirm and enter the SYSTEM SETTINGS menu.

6. Scroll until BT DEVICE appears in the radio display. Press OK to confirm and enter the BT DEVICE menu.

7. Scroll until ADD DEVICE appears in the radio display. Press OK to confirm.

8. When FIND SYNC appears in the display, press OK. Follow the instructions in your device's user guide to put your phone into discovery mode. A six digit PIN will appear in the radio display.

9. When prompted on your phone's display, enter the six digit PIN in the radio display.

10. Once pairing is successful, the device name and then CONNECTING and then CONNECTED will appear in the radio display.

You can now change SYNC® sources to BT AUDIO and stream music from your device.

#### *Adding a Bluetooth media device which is in discoverable mode*

**Note:** This is a speed dependent feature. Your vehicle must be moving less than 3 mph (5 km/h) to use this feature.

**Note:** If your phone supports streaming *Bluetooth* audio and has already been paired with SYNC® as a phone, you do not have to go through the pairing process again.

**Note:** Use this process when your device generates the PIN instead of  $\text{SYNC}^{\circledast}.$ 

**Note:** To scroll, press  $\blacktriangle$  SEEK or  $\blacktriangle$  / $\blacktriangledown$ .

1. Press AUX repeatedly until SYNC appears.

2. Press MENU. MEDIA MENU will momentarily appear in the radio display followed by PLAY MENU.

3. Scroll repeatedly until SYSTEM SETTINGS appears in the radio display.

4. Press OK to confirm and enter the SYSTEM SETTINGS menu.

5. Scroll until BT (BLUETOOTH) DEVICES appears in the display. Press OK to confirm and enter the BT DEVICE menu.

6. Scroll until ADD DEVICE appears in the radio display. Press OK to confirm.

7. When FIND SYNC appears in your radio display, scroll repeatedly until FIND DEVICES appears. Press OK to confirm.

8. After the search for active BT DEVICE is complete, scroll to find the desired device. Press OK to confirm.

9. Refer to your device's user guide for instructions on how to put your device into discoverable mode. When your media device gives you a PIN, enter that PIN into SYNC® using voice commands (or using the 0-9 memory presets on your audio system, if equipped), when prompted.

10. When you have entered your last digit via voice, say "Enter".

11. When the process is complete, SYNC® will display CONNECTED and the name of the device will appear in the radio display.

You can now change SYNC® sources to BT (BLUETOOTH) AUDIO and stream music from your device.

### *Connecting a Bluetooth media device*

To connect a previously paired *Bluetooth* device:

**Note:** To scroll, press  $\blacktriangle$  SEEK or  $\blacktriangle$  / $\blacktriangledown$ .

1. Press AUX repeatedly until SYNC appears.

2. Press MENU. MEDIA MENU will momentarily appear in the radio display.

3. Press OK to access PLAY MENU.

4. Scroll repeatedly until SYSTEM SETTINGS appears in the radio display.

5. Press OK to confirm and enter the SYSTEM SETTINGS menu.

6. Scroll repeatedly until BT DEVICE menu appears in the radio display.

7. Press OK to confirm the selection. This will take you into the BT DEVICE menu.

8. Scroll repeatedly until CONNECT BT appears in the radio display.

9. Select the desired device and press OK to connect to the device.

### *Bluetooth on/off*

To turn the *Bluetooth* feature on SYNC<sup>®</sup> on/off:

**Note:** To scroll, press  $\blacktriangle$  SEEK or  $\blacktriangle$  / $\blacktriangledown$ .

1. Press AUX repeatedly until SYNC appears.

2. Press MENU. MEDIA MENU will momentarily appear in the radio display.

3. Press OK to access the PLAY MENU.

4. Scroll repeatedly until SYSTEM SETTINGS appears in the radio display.

5. Press OK to confirm and enter the SYSTEM SETTINGS menu.

6. Scroll repeatedly until BT (BLUETOOTH) DEVICES MENU appears in the radio display.

7. Press OK to confirm the selection. This will take you into the BT DEVICE menu.

8. Scroll repeatedly until BT ON/OFF appears in the radio display.

9. When the desired selection appears in the display, press OK.

**Note:** Selecting BLUETOOTH (BT) OFF will disconnect all *Bluetooth* devices and deactivate all *Bluetooth* features.

### *Deleting a device*

To delete a previously paired media device from SYNC®:

**Note:** To scroll, press  $\bullet$  **SEEK** or  $\bullet$  /

1. Press AUX repeatedly until SYNC appears.

2. Press MENU. MEDIA MENU will momentarily appear in the radio display.

3. Press OK to access the PLAY MENU.

4. Scroll repeatedly until SYSTEM SETTINGS appears in the radio display.

5. Press OK to confirm and enter the SYSTEM SETTINGS menu.

6. Scroll repeatedly until BT DEVICE appears in the radio display.

7. Press OK to confirm the selection. This will take you into the BT DEVICE menu.

8. Scroll repeatedly until DELETE DEVICE appears in the radio display. Press OK.

9. Scroll to select a previously paired device to delete and press OK to confirm.

### *Deleting all devices*

To delete all previously paired devices from SYNC®:

**Note:** To scroll, press  $\blacklozenge$  SEEK  $\blacktriangleright$  or  $\blacktriangle$  / $\blacktriangledown$  .

1. Press AUX repeatedly until SYNC appears.

2. Press MENU. MEDIA MENU will momentarily appear in the display.

3. Press OK to access PLAY MENU.

4. Scroll repeatedly until SYSTEM SETTINGS appears in the radio display.

5. Press OK to confirm and enter the SYSTEM SETTINGS menu.

6. Scroll repeatedly until BT DEVICE appears in the radio display.

7. Press OK to confirm the selection. This will take you into the BT DEVICE menu.

8. Scroll repeatedly until DELETE ALL appears in the radio display. Press OK. The radio display will read ALL DELETED when complete.

### *Turning prompts on/off*

Prompts from SYNC® can help guide you via questions, helpful hints or ask you for a specific action. To turn prompts on/off:

**Note:** To scroll, press  $\blacktriangle$  SEEK or  $\blacktriangle$  / $\blacktriangledown$ .

1. Press AUX repeatedly until SYNC appears.

2. Press MENU. MEDIA MENU will momentarily appear in the radio display.

3. Press OK to access PLAY MENU.

4. Scroll repeatedly until SYSTEM SETTINGS appears in the radio display.

- 5. Press OK to confirm and enter the SYSTEM SETTINGS menu.
- 6. Scroll repeatedly until ADVANCED appears in the radio display.
- 7. Press OK to confirm and enter the ADVANCED menu.
- 8. Scroll repeatedly until PROMPTS appears in the radio display.

9. Press OK to enter the PROMPTS menu.

10. Scroll to toggle between PROMPTS ON or PROMPTS OFF. (The default setting is ON).

11. Press OK when the desired selection appears in the radio display. SET ON or SET OFF will appear in the radio display as a confirmation. SYNC® will then take you back to the ADVANCED menu.

### *Changing the SYNC language setting*

SYNC allows you to select from three languages: English, French and Spanish. Once selected, all of SYNC®'s radio displays and prompts will be in the selected language. To access the language menu:

**Note:** To scroll, press  $\blacktriangle$  **SEEK** or  $\blacktriangle$  / $\blacktriangledown$  .

1. Press AUX repeatedly until SYNC appears.

2. Press MENU. MEDIA MENU will momentarily appear in the radio display.

3. Press OK to access the PLAY MENU.

4. Scroll repeatedly until SYSTEM SETTINGS appears in the radio display.

5. Press OK to confirm and enter the SYSTEM SETTINGS menu.

6. Scroll repeatedly until ADVANCED appears in the radio display.

7. Press OK to confirm and enter the ADVANCED menu.

8. Scroll repeatedly until LANGUAGE appears in the radio display.

9. Press OK to enter the LANGUAGE menu.

10. Scroll repeatedly to cycle through ENGLISH, FRANCAIS and ESPANOL.

11. Press OK when the desired selection appears in the radio display. If you have changed the language setting, the display will read UPDATING. Once the change is complete, SYNC® will confirm the change audibly and in the radio display. SYNC® will then take you back to the ADVANCED menu.

### *Returning to the factory defaults*

SYNC® allows you to return to the factory defaults settings. This selection will not erase your indexed information. If you wish to erase all information, refer to *Performing a master reset.*

**Note:** To scroll, press  $\blacktriangle$  SEEK or  $\blacktriangle$  / $\blacktriangledown$ .

- 1. Press AUX repeatedly until SYNC appears.
- 2. Press MENU. MEDIA MENU will momentarily appear in the display.
- 3. Press OK to access the PLAY MENU.

4. Scroll repeatedly until SYSTEM SETTINGS appears in the radio display.

5. Press OK to confirm and enter the SYSTEM SETTINGS menu.

6. Scroll repeatedly until ADVANCED appears in the radio display.

7. Press OK to confirm and enter the ADVANCED menu.

8. Scroll repeatedly until DEFAULTS appears in the radio display.

9. Press OK. The display will read RESTORE?

10. Press OK to confirm. The display will read RESTORED. SYNC® will take you back to the ADVANCED SETTINGS menu.

### *Performing a master reset*

A master reset allows you to completely erase all information stored in SYNC® (all phone book, call history and text message information as well as all paired devices) and return to the factory default settings.

**Note:** Once a mast reset has been completed, you must re-insert your USB device to access the contents.

### **Note:** To scroll, press  $\blacktriangle$  SEEK or  $\blacktriangle$  / $\blacktriangledown$ .

1. Press AUX repeatedly until SYNC appears.

2. Press MENU. MEDIA MENU will momentarily appear in the radio display.

3. Press OK to access PLAY MENU.

4. Scroll repeatedly until SYSTEM SETTINGS appears in the radio display.

5. Press OK to confirm and enter the SYSTEM SETTINGS menu.

6. Scroll repeatedly until ADVANCED appears in the radio display.

7. Press OK to confirm and enter the ADVANCED menu.

8. Scroll repeatedly until MASTER RESET appears in the radio display

9. Press OK. SYNC® will ask you to confirm the master reset.

10. Press OK to confirm. The radio display will read RESET DONE. SYNC® will take you back to the ADVANCED SETTINGS menu.

### *Installing new vehicle applications*

You can download new software applications (if available) and then load the desired applications onto SYNC® through your USB port. Please refer to www.SyncMyRide.com for further information.

### **USING SYNC'S PLAY MENU**

The SYNC® PLAY MENU allows you to play your music by playing all selections, by artist listing, album listing, genre listing, playlists, tracks, or by selecting similar music to what is currently playing. You can also choose to 'Explore USB' which will allow you to explore supported digital music files on your playing device.

**WARNING:** SYNC® PLAY MENU manual control is a backup interface to voice commands. Do not use SYNC® PLAY MENU manual control while driving.

**Note:** The PLAY MENU is only available for indexable media through the USB port. This is not available for LINE IN and BT AUDIO.

SYNC® is able to organize and sort your indexed media from your playing device by metadata tags. Metadata tags are descriptive software identifiers embedded in your media files which provide information about the media file.  $\text{SYNC}^{\circledast}$  supports the following metadata tags:

- Artist
- Album
- Genre
- Track

If your indexed media files contain no information embedded in these metadata tags, SYNC® will automatically classify the empty metadata tags as UNKNOWN.

To access the SYNC® PLAY MENU:

**Note:** To scroll, press  $\blacktriangle$  SEEK or  $\blacktriangle$  / $\blacktriangledown$ .

1. Ensure that your playing device is plugged into the USB port and is ON.

2. Press AUX repeatedly until SYNC appears.

3. Press MENU. MEDIA MENU will momentarily appear in the radio display.

4. Press OK to access the PLAY MENU.

5. Press OK. If there are no media files to access, the radio display will read NO MEDIA.

6. In the SYNC® PLAY MENU, scroll repeatedly to select from the following options:

- PLAY ALL
- ARTISTS
- ALBUMS
- GENRES
- PLAYLISTS
- TRACKS
- EXPLORE USB
- SIMILAR MUSIC
- RETURN

Refer to the following sections for further explanation on these features. 60 **See** *End User License Agreement* **at the end of this book**

#### **Using the Play all feature**

The PLAY ALL feature in SYNC® will play all indexed media (tracks) from your playing device in flat file mode, one at a time in numerical order. To use this feature:

**Note:** To scroll, press  $\blacktriangle$  SEEK  $\blacktriangleright$  or  $\blacktriangle$  / $\blacktriangledown$ .

1. Ensure that your playing device is plugged into the USB port and is ON.

2. Press AUX repeatedly until SYNC USB appears.

3. Press MENU. MEDIA MENU will momentarily appear in the display.

4. Press OK to access the PLAY MENU.

5. Press OK. The system will begin to play all the indexed media alphabetically. The first track title will appear in the radio display.

Refer to *Using the media settings in your media menu* earlier in this chapter for further information on making adjustments to your playing music (i.e., Seek, Shuffle, Autoplay and Repeat).

#### **Selecting and playing specific artists**

SYNC<sup>®</sup> allows you to sort all indexed media by artists. Once selected, the system will list and then play all artists and tracks alphabetically. If you have fewer than  $255$  indexed artists, SYNC® will list them alphabetically in flat file mode. If there are more than  $255$  indexed artists,  $\mathrm{SYNC}^\circledast$  will organize them into quick select alphabetical categories (i.e.,

AAAAA-MMMMM and MMMMN-ZZZZZ). The number of categories will depend on the number of indexed artists.

To access:

**Note:** To scroll, press  $\blacktriangle$  SEEK or  $\blacktriangle$  /  $\blacktriangledown$  .

1. Ensure that your playing device is plugged into the USB port and is ON.

2. Press AUX repeatedly until SYNC USB appears.

3. Press MENU. MEDIA MENU will momentarily appear in the display.

4. Press OK to access the PLAY MENU.

5. Press OK.

6. Scroll repeatedly until ARTISTS appears in the radio display.

7. Press OK. You can now select from playing ALL ARTISTS, or from any indexed artist.

8. Scroll repeatedly to cycle through all indexed artists.

9. Press OK when the desired artist appears in the radio display. You can play all tracks by that artist by selecting PLAY ALL or scroll to see specific albums. If there are multiple albums by the same artist indexed,  $\text{SYNC}^{\circledast}$  will ask you to select from the various indexed albums by that artist.

10. Press OK to confirm and begin to play the first track of the selected album.

Refer to *Using the media settings in your media menu* earlier in this chapter for further information on making adjustments to your music (i.e., Seek, Shuffle, Autoplay and Repeat).

### **Selecting and playing specific albums**

SYNC® allows you view and play indexed media by ALBUMS. If you have fewer than  $255$  indexed albums,  $\mathrm{SYNC}^{\circledast}$  will list them alphabetically in flat file mode. If there are more than 255 indexed albums,  $\text{SYNC}^{\circledast}$  will organize them into quick select alphabetical categories (i.e., AAAAA-MMMMM and MMMMN-ZZZZZ). The number of categories will depend on the number of indexed albums. To access:

**Note:** To scroll, press  $\blacklozenge$  SEEK  $\blacktriangleright$  or  $\blacktriangle$  / $\blacktriangledown$  .

1. Ensure that your playing device is plugged into the USB port and is ON.

- 2. Press AUX repeatedly until SYNC USB appears.
- 3. Press MENU. MEDIA MENU will momentarily appear in the display.
- 4. Press OK to access the PLAY MENU.
- 5. Press OK.
- 6. Scroll repeatedly until PLAY ALL appears in the display. Press OK.
- 7. Scroll repeatedly to until ALBUMS appears in the radio display.
- 8. Press OK to enter the album menu and select from playing ALL ALBUMS or from any individual indexed album.
- 9. Scroll repeatedly to cycle through all indexed albums.
- 10. Press OK when the desired album appears in the display.

11. Press OK to confirm and begin to play the first track of the selected album.

Refer to *Using the media settings in your media menu* earlier in this chapter for further information on making adjustments to your music (i.e., Seek, Shuffle, Autoplay and Repeat).

#### **Selecting from different genres**

SYNC® allows you to sort indexed music by genre (category) type. SYNC® will automatically categorize your indexed music according to the available genres. If you have fewer than  $255$  indexed genres,  $\mathrm{SYNC}^\circledast$  will list them alphabetically in flat file mode. If there are more than  $255$  indexed genres,  $\text{SYNC}^{\circledast}$  will organize them into quick select alphabetical categories (i.e., AAAAA-MMMMM and MMMMN-ZZZZZ). The number of categories will depend on the number of indexed genres. To access:

### **Note:** To scroll, press  $\blacktriangle$  SEEK or  $\blacktriangle$  / $\blacktriangledown$ .

1. Ensure that your playing device is plugged into the USB port and is ON.

- 2. Press AUX repeatedly until SYNC USB appears.
- 3. Press MENU. MEDIA MENU will momentarily appear in the display.
- 4. Press OK to access PLAY MENU.
- 5. Press OK.

6. Once PLAY ALL appears in the radio display, scroll repeatedly until GENRES appears in the radio display.

7. Press OK to enter the list of indexed genres.

8. Press OK when the desired genre appears in the radio display.  $\text{SYNC}^{\circledast}$ will then take you to the ALBUMS menu.

9. Scroll repeatedly to cycle through all indexed albums.

10. Press OK to confirm and begin to play the first track.

Refer to *Using the media settings in your media menu* earlier in this chapter for further information on making adjustments to your music (i.e., Seek, Shuffle, Autoplay and Repeat).

#### **Accessing your playlists**

 $\text{SYNC}^{\circledast}$  supports playing many playlist formats (such as .ASX, .M3U, .WPL, .MTP). Please refer to www.SyncMyRide.com for more information.

If you have fewer than 255 indexed playlists, SYNC® will list them alphabetically in flat file mode. If there are more than 255 indexed playlists, SYNC- will organize them into quick select alphabetical categories (i.e., AAAAA-MMMMM and MMMMN-ZZZZZ). The number of categories will depend on the number of indexed playlists. To access:

**Note:** To scroll, press  $\blacktriangle$  SEEK or  $\blacktriangle$  / $\blacktriangledown$ .

1. Ensure that your playing device is plugged into the USB port and is ON.

2. Press AUX repeatedly until SYNC USB appears.

3. Press MENU. MEDIA MENU will momentarily appear in the display.

4. Press OK to access PLAY MENU.

5. Press OK.

6. Once PLAY ALL appears in the radio display, scroll repeatedly until PLAYLISTS appears in the radio display.

7. Press OK to enter the PLAYLISTS menu.

8. Scroll repeatedly to cycle through all indexed playlists.

9. Press OK when the desired playlist appears in the radio display.

Refer to *Using the media settings in your media menu* earlier in this chapter for further information on making adjustments to your playing music (i.e., Seek, Shuffle, Autoplay and Repeat).

### **Playing a specific track**

SYNC® will allows you to search for and play a specific track which has been indexed. If you have fewer than 255 indexed tracks, SYNC® will list them alphabetically in flat file mode. If there are more than 255 indexed tracks, SYNC® will organize them into quick select alphabetical categories (i.e., AAAAA-MMMMM and MMMMN-ZZZZZ). The number of categories will depend on the number of indexed tracks. To access:

**Note:** To scroll, press  $\blacktriangle$  SEEK or  $\blacktriangle$  / $\blacktriangledown$ .

1. Ensure that your playing device is plugged into the USB port and is ON.

2. Press AUX repeatedly until SYNC USB appears.

3. Press MENU. MEDIA MENU will momentarily appear in the radio display.

- 4. Press OK to access the PLAY MENU.
- 5. Press OK.

6. Once PLAY ALL appears in the radio display, scroll repeatedly until TRACKS appears in the radio display.

7. Press OK to enter the TRACKS menu.

8. Scroll repeatedly to cycle through all indexed tracks.

9. Press OK when the desired track appears in the radio display. The track will begin to play and appear in the radio display.

Refer to *Using the media settings in your media menu* earlier in this chapter for further information on making adjustments to your music (i.e., Seek, Shuffle, Autoplay and Repeat).

### **Exploring the USB device**

SYNC® allows you to explore through all supported digital media on your media device which is connected through the USB port.

**Note:** When searching through various folders, you will only be able to view media content which is compatible with SYNC®. You may have other files saved with various extensions, power point presentations for example, but they will not be visible.

To access:

**Note:** To scroll, press  $\blacktriangle$  **SEEK** or  $\blacktriangle$  / $\blacktriangledown$  .

1. Ensure that your playing device is plugged into the USB port and is ON.

2. Press AUX repeatedly until SYNC USB appears.

3. Press MENU. MEDIA MENU will momentarily appear in the display.

4. Press OK to access the PLAY MENU.

5. Press OK.

6. Once PLAY ALL appears in the display, scroll repeatedly until EXPLORE USB appears in the radio display.

7. Press OK.

8. Scroll repeatedly to cycle through all available folders on your media device. An "F" will precede folders and "T" will precede tracks in the radio display.

9. Press OK when the desired folder or track appears in the radio display.

10. Scroll repeatedly to cycle through all subfolders and/or tracks in the selected folder.

**Note:** When you are playing USB SYNC MEDIA using the EXPLORE USB feature, and you folders saved on your playing device, you are in folder mode. In folder mode, you can say "Play next folder" or "Play previous folder" to advance within your saved folders. You may also

 $press$  FOLDER (if available on your audio system) to advance to the previous/next folder. Press OK to select a folder and scroll repeatedly through all subfolders and/or tracks in the selected folder.

**Note:** PLAY ALL will appear in every subfolder, giving you quick access to play all tracks in the particular folder.

Refer to *Using the media settings in your media menu* earlier in this chapter for further information on making adjustments to your music (i.e., Seek, Shuffle, Autoplay and Repeat).

### **Playing similar music**

SYNC<sup>®</sup> allows you to play music similar to what is currently playing from the USB port. The system will use the metadata information of each song to compile a playlist for you. To access:

**Note:** To scroll, press  $\blacklozenge$  SEEK  $\blacktriangleright$  or  $\blacktriangle$  / $\blacktriangledown$  .

1. Ensure that your playing device is plugged into the USB port and is ON.

2. Ensure that you are listening to an indexed track.

3. Press AUX repeatedly until SYNC USB appears.

- 4. Press MENU. MEDIA MENU will momentarily appear in the display.
- 5. Press OK to access the PLAY MENU.

6. Press OK.

7. Once PLAY ALL appears in the radio display, scroll repeatedly until SIMILAR appears in the radio display.

8. Press OK. The system will create a new list of similar songs and begin playing.

**Note:** Your metadata tags must be populated in order for the SIMILAR MUSIC feature to include each TRACKS.

**Note:** With certain playing devices, if your metadata tags (Artist, Album, Track, Genre) are not populated, the tracks won't be available in voice recognition, the PLAY MENU or SIMILAR MUSIC. However, if you place these tracks with unpopulated metadata tags onto your playing device in "Mass Storage Device mode", these tracks will be available in voice recognition, PLAY MENU browsing or SIMILAR MUSIC. UNKNOWN will be placed into any unpopulated metadata tag.

Refer to *Using the media settings in your media menu* earlier in this chapter for further information on making adjustments to your music (i.e., Seek, Shuffle, Autoplay and Repeat).

#### **ACCESSING SYNC MEDIA FEATURES THROUGH YOUR REAR OVERHEAD MOUNTED DVD SYSTEM (IF EQUIPPED)**

**WARNING:** Driving while distracted can result in loss of vehicle control, accident and injury. Ford strongly recommends that drivers use extreme caution when using cell phones, even with voice commands. The driver's primary responsibility is the safe operation of their vehicle. Only use cell phones and other devices not essential to the driving task when it is safe to do so.

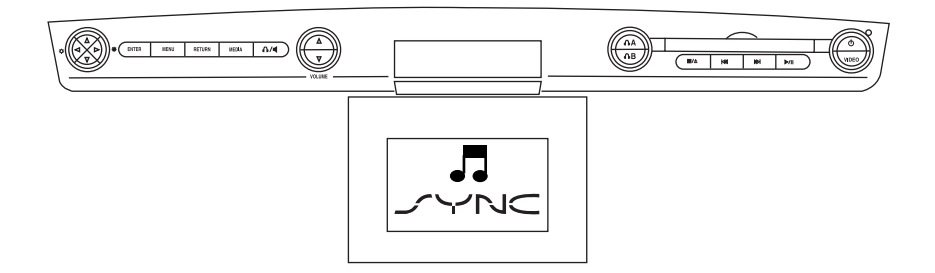

**Note:** If your vehicle is equipped with a dual headrest DVD system, please refer to the Family Entertainment System section in the Entertainment chapter in your Owner's Guide for more information.

Rear seat passengers can listen to SYNC® media sources (USB, BT AUDIO, LINE IN) through the DVD system (if equipped). To access:

- 1. Ensure that:
- The DVD and audio system are ON. See the Family Entertainment System section in your Owner's Guide for more information.
- Your digital media playing device is plugged into the USB port or SYNC®'s Auxiliary input jack (Line in), if desired. **Note:** When accessing media through the USB port, ensure that the media device is plugged into the USB port BEFORE pressing the media button to select USB. If no device is plugged into the USB port, USB will not appear as an available selection.
- Your *Bluetooth* enabled cellular phone from which you wish to stream music is ON and is currently paired to SYNC® as a *Bluetooth* Device.

2. Ensure that your wireless headphones are set to Channel A. (Channel A can access any possible media source: AM, FM1, FM2, SAT (satellite radio, if equipped), CD, DVD, AUX, SYNC (USB, BT AUDIO and LINE IN). Channel B can only access DVD and AUX sources.)

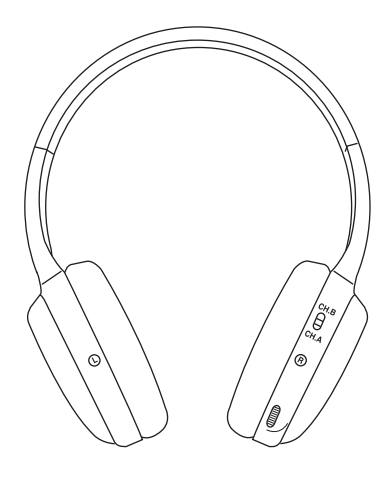

3. Press  $\bigcap A$  on the DVD system to gain access to your possible media selections.

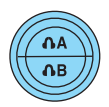

4. Press MEDIA (on the DVD system or on the remote control) repeatedly until SYNC appears on the DVD screen in the  $\bigcap A$  status bar. (You cannot access SYNC through  $\bigcap B$  B.) Either press ENTER or wait until the system times out.

After choosing the SYNC® media source, you can then choose from the media settings (Shuffle, Repeat, Autoplay) as well as choosing from these options: Play All music, Play Artists, Play Albums, Play Genres, Play tracks, Explore the USB device, accessing/playing your Playlists.

You can use the following remote controls to help make SYNC® menu selections:

- Use the cursor controls  $(\bigwedge \bigwedge \bigwedge)$  to make menu selections. Note: For some menus,  $\blacktriangle$  / cursor controls are active and for others,  $\langle \rangle$  cursor controls are active
- Press ENTER to confirm a selection.

• Press  $\leftrightarrow$  to reverse/advance to the next track.

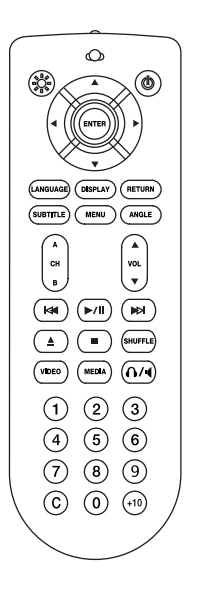

**Note:** Once SYNC USB is chosen, SYNC® will begin indexing your media information. Depending on how much supported media content there is, this process may take a few minutes. You can, however, choose to activate the Autoplay feature which will begin playing the first song as soon as possible so that you will not have to wait until all of the music is indexed prior to playing.

### **Media menu**

Once you have chosen a SYNC® media source from which to play, a media screen similar to the one shown below will be displayed. From this screen, you can then make selections through the Media Menu.

• From the main screen, select 'Menu'.

• Then select 'Media Menu' to

choose from:

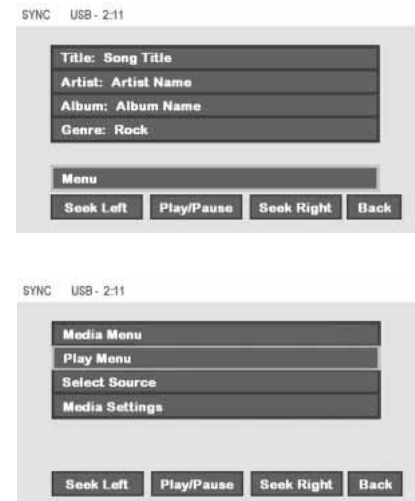

**Play Menu:** Choose how to play your SYNC USB media. Access menu selections such as: Play All, Artists, Albums, Tracks, Genres, Playlists and Explore USB.

Select Source: Choose another SYNC<sup>®</sup> media source (USB, BT AUDIO, LINE IN).

**Media Settings:** Choose to activate/deactivate Shuffle, Repeat or Autoplay.

#### **Play menu**

The Play Menu gives the choice of how to play music from your  $\text{SYNC}^\circ$ media source. To access:

• From the main screen, select 'Menu'.

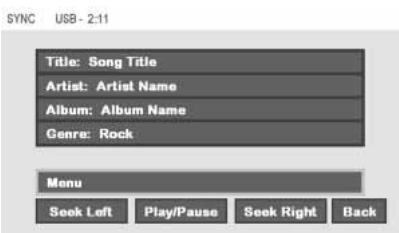
# **DVD interaction**

Select 'Play Menu'.

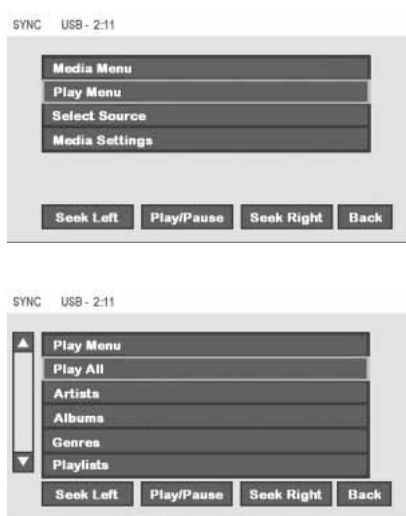

Select from:

**Play All:** Choose to play all supported media content on your portable media player alphabetically.

**Artists:** In the Artists screen, you can select to play All Artists, or you can select any available artist. Press the cursor controls

 $(\bigwedge \bigwedge \bigwedge)$  to highlight the

desired choice and press ENTER.

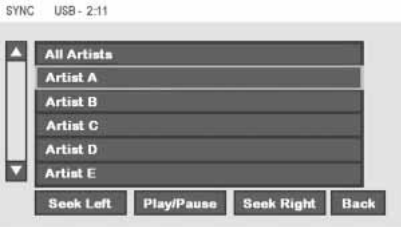

**Albums:** The Albums screen lists all loaded albums alphabetically. Press the cursor controls ( $\bigwedge / \bigvee / \bigtriangleup / \bigtriangledown$ ) to highlight the desired choice and press ENTER.

**Genres:** The Genre screen lists all available genres. Press the cursor controls ( $\bigwedge$  / $\bigvee$  / $\bigvee$ ) to highlight the desired choice and press ENTER.

**Playlists:** The Playlist screen allows you to view and select from any previously saved playlists on your playing device. Press the cursor controls ( $\bigwedge / \bigvee / \bigtriangleup / \bigtriangledown$ ) to highlight the desired choice and press ENTER.

**Tracks:** The Track screen lists all tracks in your playing device alphabetically. Use the scroll bar to advance/reverse in the list. Select to begin play.

**Explore USB :** The Explore USB screen allows you to scroll through all supported media content stored on your device. Press the cursor

controls ( $\bigwedge$  / / / / ) to highlight the desired choice and press ENTER.

**Similar Music** The Similar Music screen allows you to play music similar to what is currently playing from the USB port. The system will use the metadata information of each song to compile a playlist for you.

#### **Select source menu**

The SYNC® select source menu screen allows you to choose which SYNC<sup>®</sup> media source to access.

• From the main screen, select 'Menu'.

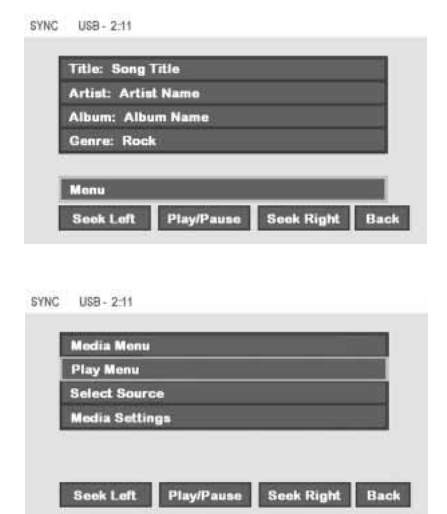

• Choose 'Select Source'.

# **DVD interaction**

Choose from:

- **USB:** Select to access any supported device plugged into the USB port.
- **Bluetooth Stereo:** Select to stream audio from your *Bluetooth* stereo enabled device over the vehicle's speakers.

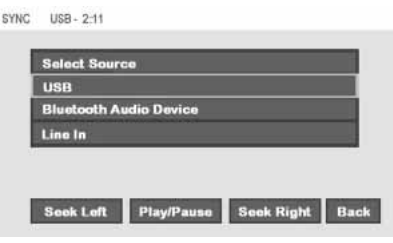

• **Line In:** Select to access any playing device plugged into the Auxiliary input jack (Line in).

### **Media settings**

The Media Settings screen allows you to turn Shuffle, Repeat and Autoplay on/off. To access:

• From the main screen, select 'Menu'.

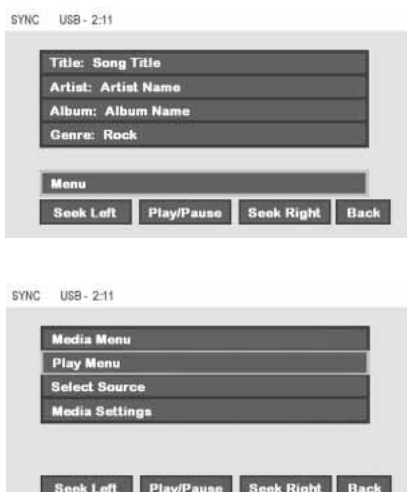

• Select 'Media Settings'.

## **DVD interaction**

You can now access:

**Shuffle:** Select to turn Shuffle on/off. Shuffle will randomly shuffle all selected music.

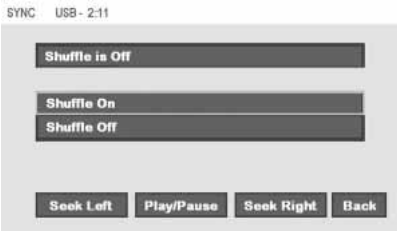

**Repeat:** Select to turn repeat on/off. The repeat feature will repeat the currently chosen track until turned off.

**Autoplay:** Select to begin playing USB tracks as soon as possible during the indexing process. With Autoplay turned off, the chosen USB tracks will not begin to play until all of the USB tracks have been indexed by SYNC®. Depending on the size of the playable media and the device being indexed, this may take a few minutes.

# **Glossary**

## **GLOSSARY OF TERMS**

**Autoplay:** With Autoplay turned ON, SYNC® allows you to listen to music which has already been randomly indexed during the indexing process. With Autoplay turned off, the chosen music will not begin to play until all of the music has been indexed by SYNC®. Depending on the size of the material, this may take a few minutes.

**Bluetooth enabled cellular phone:** Any cellular phone which has the *Bluetooth* wireless technology which will enable the phone to connect with SYNC® and exchange information wirelessly.

**Digital media player / USB Device:** This is a generic term used to signify any of the following media devices: iPod®, Zune™, "Plays from device" players, and most USB drives (thumb drives, flash drives, PEN drives, etc.)

**Discoverable mode:** A mode which allows other *Bluetooth* enabled devices to find your *Bluetooth* enabled device.

**Discovery mode:** A mode which allows your *Bluetooth* enabled device to search for other 'discoverable' *Bluetooth* enabled devices.

**In-band ringing:** This is a phone dependent feature. If your *Bluetooth* enabled cellular phone supports this feature, SYNC® can play your ring tone during incoming calls.

Indexing: A process in which SYNC<sup>®</sup> builds a voice recognition grammar for the media content of your digital media player. While indexing, SYNC® will play already indexed media if Autoplay is on. However, voice recognition is not available for the media until the indexing process is complete.

**Metadata:** Descriptive tags embedded in your digital media which provide  $\mathrm{SYNC}^{\circledast}$  with information such as ARTIST, ALBUM, GENRE and TRACK.

Pairing: To use your *Bluetooth* enabled cellular phone with SYNC®, you must go through a pairing (bonding) process. "Pairing" is a special process used when two devices connect for the first time. The pairing process is used to generate a link key that is used for authentication purposes during subsequent *Bluetooth* connections between the two devices.

**PIN (Personal Identification number):** This six digit number (sometimes referred to as a passkey) will be shown in the radio display during the pairing process with your *Bluetooth* enabled device. You do not need to write down this number as it will only be used for that specific pairing procedure.

### <span id="page-77-0"></span>**SYNC END USER LICENSE AGREEMENT (EULA)**

• You have acquired a device ("DEVICE") that includes software licensed by FORD MOTOR COMPANY from an affiliate of Microsoft Corporation ("MS"). Those installed software products of MS origin, as well as associated media, printed materials, and "online" or electronic documentation ("MS SOFTWARE") are protected by international intellectual property laws and treaties. The MS SOFTWARE is licensed, not sold. All rights reserved.

• The MS SOFTWARE may interface with and/or communicate with, or may be later upgraded to interface with and/or communicate with additional software and/or systems provided by FORD MOTOR COMPANY. The additional software and systems of FORD MOTOR COMPANY origin, as well as associated media, printed materials, and "online" or electronic documentation ("FORD SOFTWARE") are protected by international intellectual property laws and treaties. The FORD SOFTWARE is licensed, not sold. All rights reserved.

• The MS SOFTWARE and/or FORD SOFTWARE may interface with and/or communicate with, or may be later upgraded to interface with and/or communicate with additional software and/or systems provided by third party software and service suppliers. The additional software and services of third party origin, as well as associated media, printed materials, and "online" or electronic documentation ("THRID PARTY SOFTWARE") are protected by international intellectual property laws and treaties. The THIRD PARTY SOFTWARE is licensed, not sold. All rights reserved.

• The MS SOFTWARE, FORD SOFTWARE and THIRD PARTY SOFTWARE hereinafter collectively and individually will be referred to as "SOFTWARE."

#### **IF YOU DO NOT AGREE TO THIS END USER LICENSE AGREEMENT ("EULA"), DO NOT USE THE DEVICE OR COPY THE SOFTWARE. ANY USE OF THE SOFTWARE, INCLUDING BUT NOT LIMITED TO USE ON THE DEVICE, WILL CONSTITUTE YOUR AGREEMENT TO THIS EULA (OR RATIFICATION OF ANY PREVIOUS CONSENT).**

**GRANT OF SOFTWARE LICENSE:** This EULA grants you the following license:

• You may use the SOFTWARE as installed on the DEVICE and as otherwise interfacing with systems and/or services provide by or through FORD MOTOR COMPANY or its third party software and service providers.

## **End user license agreement**

#### **DESCRIPTION OF OTHER RIGHTS AND LIMITATIONS:**

- **Speech Recognition:** If the SOFTWARE includes speech recognition  $c<sub>component(s)</sub>$ , you should understand that speech recognition is an inherently statistical process and that recognition errors are inherent in the process. Neither FORD MOTOR COMPANY nor its suppliers shall be liable for any damages arising out of errors in the speech recognition process.
- **Limitations on Reverse Engineering, Decompilation and Disassembly:** You may not reverse engineer, decompile, or disassemble nor permit others to reverse engineer, decompile or disassemble the SOFTWARE, except and only to the extent that such activity is expressly permitted by applicable law notwithstanding this limitation.
- **Single EULA:** The end user documentation for the DEVICE and related systems and services may contain multiple EULAs, such as multiple translations and/or multiple media versions (e.g., in the user documentation and in the software). Even if you receive multiple EULAs, you are licensed to use only one (1) copy of the SOFTWARE.
- **SOFTWARE Transfer:** You may permanently transfer your rights under this EULA only as part of a sale or transfer of the DEVICE, provided you retain no copies, you transfer all of the SOFTWARE (including all component parts, the media and printed materials, any upgrades, and, if applicable, the Certificate(s) of Authenticity), and the recipient agrees to the terms of this EULA. If the SOFTWARE is an upgrade, any transfer must include all prior versions of the SOFTWARE.
- **Termination:** Without prejudice to any other rights, FORD MOTOR COMPANY or MS may terminate this EULA if you fail to comply with the terms and conditions of this EULA.
- **Security Updates/Digital Rights Management:** Content owners use the WMDRM technology included in your DEVICE to protect their intellectual property, included copyrighted content. Portions of the SOFTWARE on your DEVICE use WMDRM software to access WMDRM-protected content. If the WMDRM software fails to protect the content, content owners may ask Microsoft to revoke the SOFTWARE's ability to use WMDRM to play or copy protected content. This action does not affect unprotected content. When your DEVICE downloads licenses for protected content, you agree that Microsoft may include a revocation list with the licenses. Content owners may require you to upgrade the SOFTWARE on your DEVICE to access their content. If you decline an upgrade, you will not be able to access content that requires the upgrade.
- **Consent to Use of Data:** You agree that MS, Microsoft Corporation, FORD MOTOR COMPANY, third party software and systems suppliers, their affiliates and/or their designated agent may collect and use technical information gathered in any manner as part of product support services related to the SOFTWARE or related services. MS, Microsoft Corporation, FORD MOTOR COMPANY, third party software and services suppliers, their affiliates and/or their designated agent may use this information solely to improve their products or to provide customized services or technologies to you. MS, Microsoft Corporation, FORD MOTOR COMPANY, third party software and systems suppliers, their affiliates and/or their designated agent may disclose this information to others, but not in a form that personally identifies you.
- **Internet-Based Services Components:** The SOFTWARE may contain components that enable and facilitate the use of certain Internet-based services. You acknowledge and agree that MS, Microsoft Corporation, FORD MOTOR COMPANY, third party software and service suppliers, their affiliates and/or their designated agent may automatically check the version of the SOFTWARE and/or its components that you are utilizing and may provide upgrades or supplements to the SOFTWARE that may be automatically downloaded to your DEVICE.
- **Additional Software/Services:** The SOFTWARE may permit FORD MOTOR COMPANY, third party software and service suppliers, MS, Microsoft Corporation, their affiliates and/or their designated agent to provide or make available to you SOFTWARE updates, supplements, add-on components, or Internet-based services components of the SOFTWARE after the date you obtain your initial copy of the SOFTWARE ("Supplemental Components").

If FORD MOTOR COMPANY or third party software and services suppliers provide or make available to you Supplemental Components and no other EULA terms are provided along with the Supplemental Components, then the terms of this EULA shall apply.

If MS, Microsoft Corporation, their affiliates and/or their designated agent make available Supplemental Components, and no other EULA terms are provided, then the terms of this EULA shall apply, except that the MS, Microsoft Corporation or affiliate entity providing the Supplemental Component(s) shall be the licensor of the Supplemental Component(s).

FORD MOTOR COMPANY, MS, Microsoft Corporation, their affiliates and/or their designated agent reserve the right to discontinue without liability any Internet-based services provided to you or made available to you through the use of the SOFTWARE.

## **End user license agreement**

- **Links to Third Party Sites:** The MS SOFTWARE may provide you with the ability to link to third party sites through the use of the SOFTWARE. The third party sites are not under the control of MS, Microsoft Corporation, their affiliates and/or their designated agent. Neither MS nor Microsoft Corporation nor their affiliates nor their designated agent are responsible for (i) the contents of any third party sites, any links contained in third party sites, or any changes or updates to third party sites, or (ii) webcasting or any other form of transmission received from any third party sites. If the SOFTWARE provides links to third party sites, those links are provided to you only as a convenience, and the inclusion of any link does not imply an endorsement of the third party site by MS, Microsoft Corporation, their affiliates and/or their designated agent.
- **Obligation to Drive Responsibly:** You recognize your obligation to drive responsibly and keep attention on the road. You will read and abide with the DEVICE operating instructions particularly as they pertain to safety and assumes any risk associated with the use of the DEVICE.

**UPGRADES AND RECOVERY MEDIA:** If the SOFTWARE is provided by FORD MOTOR COMPANY separate from the DEVICE on media such as a ROM chip, CD ROM disk(s) or via web download or other means, and is labeled "For Upgrade Purposes Only" or For Recovery Purposes Only" you may install one  $(1)$  copy of such SOFTWARE onto the DEVICE as a replacement copy for the existing SOFTWARE, and use it in accordance with this EULA, including any additional EULA terms accompanying the upgrade SOFTWARE.

**INTELLECTUAL PROPERTY RIGHTS:** All title and intellectual property rights in and to the SOFTWARE (including but not limited to any images, photographs, animations, video, audio, music, text and "applets," incorporated into the SOFTWARE), the accompanying printed materials, and any copies of the SOFTWARE, are owned by MS, Microsoft Corporation, FORD MOTOR COMPANY, or their affiliates or suppliers. The SOFTWARE is licensed, not sold. You may not copy the printed materials accompanying the SOFTWARE. All title and intellectual property rights in and to the content which may be accessed through use of the SOFTWARE is the property of the respective content owner and may be protected by applicable copyright or other intellectual property laws and treaties. This EULA grants you no rights to use such content. All rights not specifically granted under this EULA are reserved by MS, Microsoft Corporation, FORD MOTOR COMPANY, third party software and service providers, their affiliates and suppliers. Use of any on-line 80

services which may be accessed through the SOFTWARE may be governed by the respective terms of use relating to such services. If this SOFTWARE contains documentation that is provided only in electronic form, you may print one copy of such electronic documentation.

**EXPORT RESTRICTIONS:** You acknowledge that the SOFTWARE is subject to U.S. and European Union export jurisdiction. You agree to comply with all applicable international and national laws that apply to the SOFTWARE, including the U.S. Export Administration Regulations, as well as end-user, end-use and destination restrictions issued by U.S. and other governments. For additional information, see http:// www.microsoft.com/exporting/.

**TRADEMARKS:** This EULA does not grant you any rights in connection with any trademarks or service marks of FORD MOTOR COMPANY, MS, Microsoft Corporation, third party software or service providers, their affiliates or suppliers.

**PRODUCT SUPPORT:**Product support for the SOFTWARE is not provided by MS, its parent corporation Microsoft Corporation, or their affiliates or subsidiaries. For product support, please refer to FORD MOTOR COMPANY instructions provided in the documentation for the DEVICE. Should you have any questions concerning this EULA, or if you desire to contact FORD MOTOR COMPANY for any other reason, please refer to the address provided in the documentation for the DEVICE.

**No Liability for Certain Damages:** EXCEPT AS PROHIBITED BY LAW, FORD MOTOR COMPANY, ANY THRID PARTY SOFTWARE OR SERVICES SUPPLIERS, MS, MICROSOFT CORPORATION AND THEIR AFFILIATES SHALL HAVE NO LIABILITY FOR ANY INDIRECT, SPECIAL, CONSEQUENTIAL OR INCIDENTAL DAMAGES ARISING FROM OR IN CONNECTION WITH THE USE OR PERFORMANCE OF THE SOFTWARE. THIS LIMITATION SHALL APPLY EVEN IF ANY REMEDY FAILS OF ITS ESSENTIAL PURPOSE. IN NO EVENT SHALL MS, MICROSOFT CORPORATION AND/OR THEIR AFFILIATES BE LIABLE FOR ANY AMOUNT IN EXCESS OF U.S. TWO HUNDRED FIFTY DOLLARS (U.S.\$250.00).

• THERE ARE NO WARRANTIES OTHER THAN THOSE THAT MAY EXPRESSLY BE PROVIDED FOR YOUR NEW VEHICLE.

# **End user license agreement**

## **END USER NOTICE**

#### **MICROSOFT WINDOWS MOBILE FOR AUTOMOTIVE IMPORTANT SAFETY INFORMATION**

This system Ford SYNC™ contains software that is licensed to Manufacturer FORD MOTOR COMPANY by an affiliate of Microsoft Corporation pursuant to a license agreement. Any removal, reproduction, reverse engineering or other unauthorized use of the software from this system in violation of the license agreement is strictly prohibited and may subject you to legal action.

#### **Read and follow instructions**

Before using your Windows Automotive-based system, read and follow all instructions and safety information provided in this end user manual ("User's Guide"). Not following precautions found in this User's Guide can lead to an accident or other serious consequences.

#### **Keep User's Guide in Vehicle**

When kept in the vehicle, the User's Guide will be a ready reference for you and other users unfamiliar with the Windows Automotive-based system. Please make certain that before using the system for the first time, all persons have access to the User's Guide and read its instructions and safety information carefully.

**WARNING:** Operating certain parts of this system while driving  $\sum$  can distract your attention away from the road, and possibly cause an accident or other serious consequences. Do not change system settings or enter data non-verbally (using your hands) while driving. Stop the vehicle in a safe and legal manner before attempting these operations. This is important since while setting up or changing some functions you might be required to distract your attention away from the road and remove your hands from the wheel.

### **GENERAL OPERATION**

#### **Voice Command Control**

Functions within the Windows Automotive-based system may be accomplished using only voice commands. Using voice commands while driving allows you to operate the system without removing your hands from the wheel.

#### **Prolonged Views of Screen**

Do not access any function requiring a prolonged view of the screen while you are driving. Pull over in a safe and legal manner before attempting to access a function of the system requiring prolonged attention. Even occasional short scans to the screen may be hazardous if your attention has been diverted away from your driving task at a critical time.

#### **Volume Setting**

Do not raise the volume excessively. Keep the volume at a level where you can still hear outside traffic and emergency signals while driving. Driving while unable to hear these sounds could cause an accident.

#### **Use of Speech Recognition Functions**

Speech recognition software is inherently a statistical process which is subject to errors. It is your responsibility to monitor any speech recognition functions included in the system and address any errors.

# **Index**

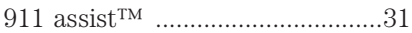

## **A**

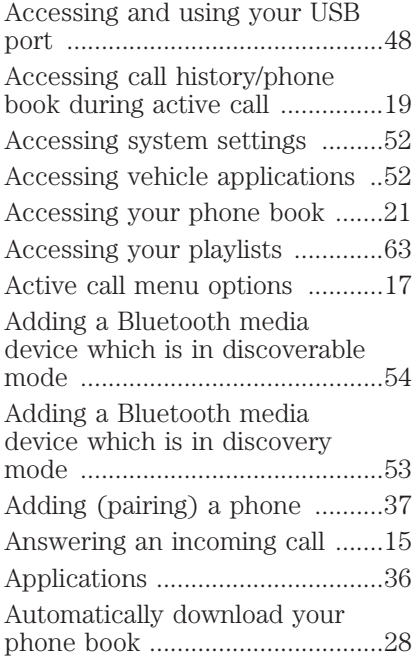

## **C**

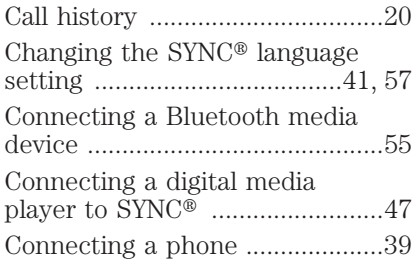

### **D**

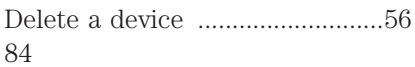

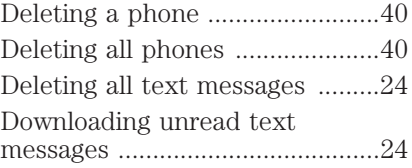

## **E**

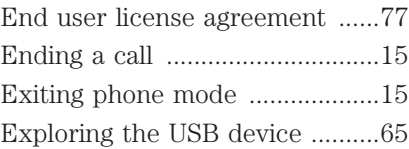

### **H**

How SYNC<sup>®</sup> [interacts with](#page-19-0) [your Bluetooth device ................19](#page-19-0)

### **I**

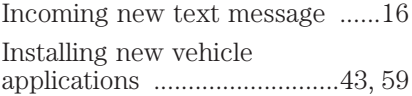

## **J**

[Joining two calls](#page-18-0) [\(multiparty/conference call\) ......18](#page-18-0)

## **M**

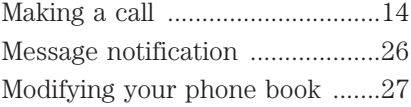

#### **P**

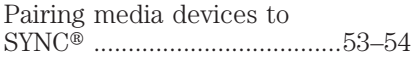

# **Index**

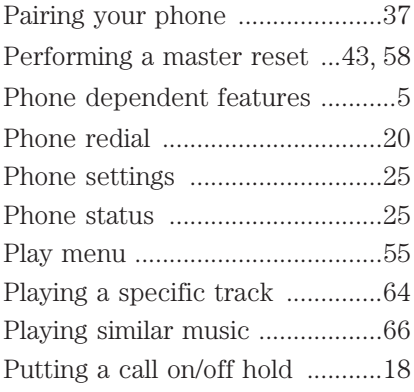

# **Q**

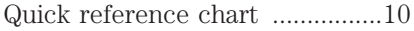

## **R**

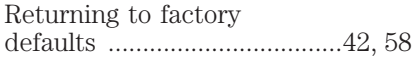

## **S**

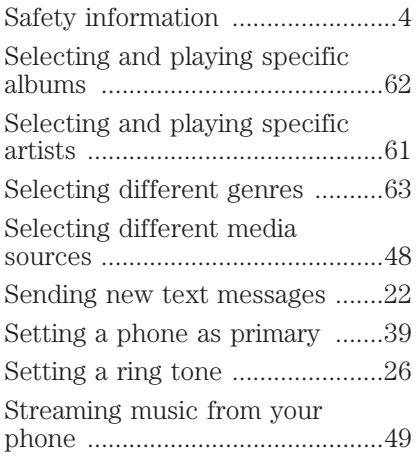

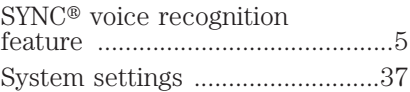

## **T**

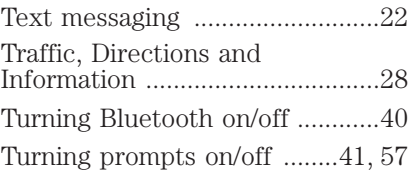

## **U**

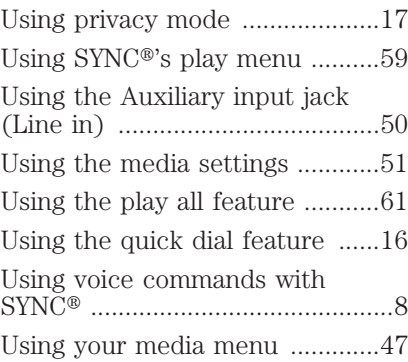

## **V**

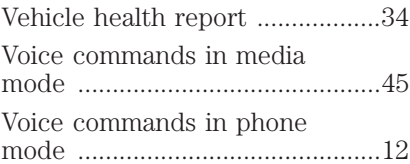

## **W**

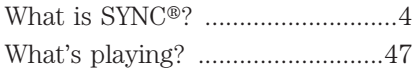

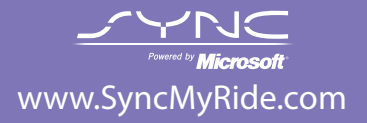

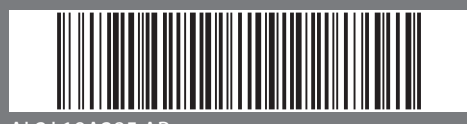

AL2J 19A285 AB

Supplemental Guide | August 2009